# **Propagace firmy ve virtuální realitě**

Ludvík Uchytil

Bakalářská práce 2024

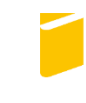

Univerzita Tomáše Bati ve Zlíně Fakulta aplikované informatiky

Univerzita Tomáše Bati ve Zlíně Fakulta aplikované informatiky Ústav informatiky a umělé inteligence

Akademický rok: 2023/2024

# ZADÁNÍ BAKALÁŘSKÉ PRÁCE (projektu, uměleckého díla, uměleckého výkonu)

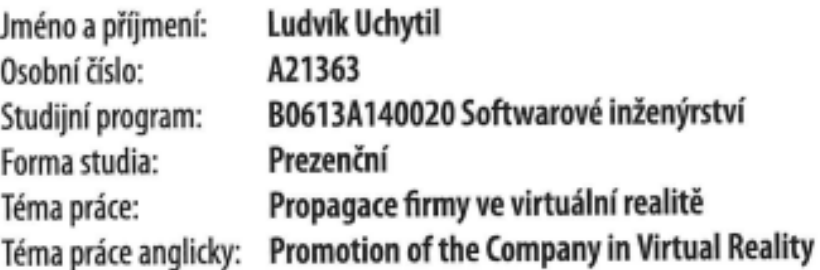

# Zásady pro vypracování

- 1. Vytvořte literární rešerši na téma virtuální realita.
- 2. Seznamte se s technickými zařízeními, pro které bude provedena vizualizace ve virtuální realitě.
- 3. Získané 3D modely těchto zařízení podle potřeby upravte.
- 4. Vytvořte další 3D modely tak, aby vznikla komplexní 3D scéna určená pro propagační účely v komerční oblasti.
- 5. Tuto scénu importujte do Unreal Engine, kde vytvořte interaktivní aplikaci virtuální reality.
- 6. Celý proces tvorby této aplikace podrobně zdokumentujte a navrhněte její další možná rozšíření.

Forma zpracování bakalářské práce: tištěná/elektronická

Seznam doporučené literatury:

1. Unreal Engine 5.3 Documentation - Unreal Engine 5.3 Documentation | Unreal Engine 5.3 Documentation [2023-11-09]. Dostupné z: https://docs.unrealengine.com/5.3/en-US/ 2. Unreal Integration - Settings and Tools | Oculus Developers - Developer Center [2023-11-09]. Dostupné z: https://developer.oculus.com/documentation/unreal/unreal-quick-start-guide-quest/ 3.Blender 3.6 Reference Manual - Blender Manual - Blender Documentation - blender.org [2023-11-09]. Dostupné z: https://docs.blender.org/manual/en/latest/index.html 4.MCCAFFREY, Mitch. Unreal engine VR cookbook: developing virtual reality with UE4. Boston: Addison-Wesley, [2017], xv, 254 s. ISBN 978-0-13-464917-7. 5.Jessica Plowman. Unreal Engine Virtual Reality Quick Start Guide [2019] Publisher(s): Packt Publishing. ISBN: 9781789617405.

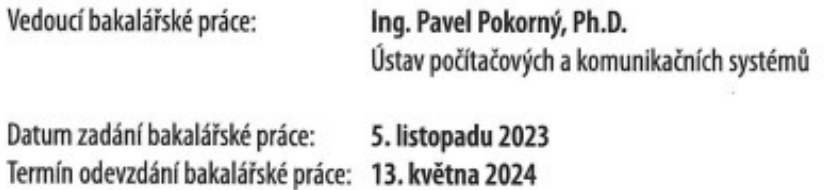

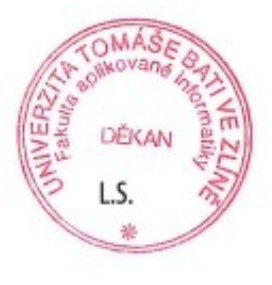

doc. Ing. Jiří Vojtěšek, Ph.D. v.r. děkan

prof. Mgr. Roman Jašek, Ph.D., DBA v.r. ředitel ústavu

Ve Zlíně dne 5. ledna 2024

### **Jméno, příjmení: Ludvík Uchytil Název bakalářské práce: Propagace firmy ve virtuální realitě Prohlašuji, že**

- beru na vědomí, že odevzdáním bakalářské práce souhlasím se zveřejněním své práce podle zákona č. 111/1998 Sb. o vysokých školách a o změně a doplnění dalších zákonů (zákon o vysokých školách), ve znění pozdějších právních předpisů, bez ohledu na výsledek obhajoby;
- beru na vědomí, že bakalářská práce bude uložena v elektronické podobě v univerzitním informačním systému dostupná k prezenčnímu nahlédnutí, že jeden výtisk bakalářské práce bude uložen v příruční knihovně Fakulty aplikované informatiky Univerzity Tomáše Bati ve Zlíně;
- byl/a jsem seznámen/a s tím, že na moji bakalářskou práci se plně vztahuje zákon č. 121/2000 Sb. o právu autorském, o právech souvisejících s právem autorským a o změně některých zákonů (autorský zákon) ve znění pozdějších právních předpisů, zejm. § 35 odst. 3;
- beru na vědomí, že podle § 60 odst. 1 autorského zákona má UTB ve Zlíně právo na uzavření licenční smlouvy o užití školního díla v rozsahu § 12 odst. 4 autorského zákona;
- beru na vědomí, že podle § 60 odst. 2 a 3 autorského zákona mohu užít své dílo bakalářskou práci nebo poskytnout licenci k jejímu využití jen připouští-li tak licenční smlouva uzavřená mezi mnou a Univerzitou Tomáše Bati ve Zlíně s tím, že vyrovnání případného přiměřeného příspěvku na úhradu nákladů, které byly Univerzitou Tomáše Bati ve Zlíně na vytvoření díla vynaloženy (až do jejich skutečné výše) bude rovněž předmětem této licenční smlouvy;
- beru na vědomí, že pokud bylo k vypracování bakalářské práce využito softwaru poskytnutého Univerzitou Tomáše Bati ve Zlíně nebo jinými subjekty pouze ke studijním a výzkumným účelům (tedy pouze k nekomerčnímu využití), nelze výsledky bakalářské práce využít ke komerčním účelům;
- beru na vědomí, že pokud je výstupem bakalářské práce jakýkoliv softwarový produkt, považují se za součást práce rovněž i zdrojové kódy, popř. soubory, ze kterých se projekt skládá. Neodevzdání této součásti může být důvodem k neobhájení práce.

### **Prohlašuji,**

- že jsem na bakalářské práci pracoval samostatně a použitou literaturu jsem citoval. V případě publikace výsledků budu uveden jako spoluautor.
- že odevzdaná verze bakalářské práce a verze elektronická nahraná do IS/STAG jsou totožné.

Ve Zlíně, dne …………………….

podpis studenta

### **ABSTRAKT**

Cílem této práce je vytvořit aplikaci pro propagaci technologické firmy prostřednictvím virtuální reality. Aplikace umožní uživatelům pohybovat se ve virtuálním prostředí a interagovat s objekty, které reprezentují produkty a technologie. Tyto objekty budou obsahovat detailní modely, které firma vyrábí. Tato aplikace bude kombinovat edukační prvky s prvky zábavy, což umožní uživatelům lépe porozumět technologiím a produktům společnosti.

Pro virtuální realitu byl zvolen headset Meta Quest 2. Samotná aplikace je vyvíjena v prostředí programu Unreal Engine, což umožňuje vytváření pokročilých vizuálních efektů a interaktivních prvků. Modely objektů jsou vytvářeny v aplikaci Blender.

Klíčová slova: virtuální realita, Meta Quest 2, Unreal Engine, Blender

### **ABSTRACT**

The aim of this work is to create an application for promoting a technological company through virtual reality. The application will allow users to navigate within a virtual environment and interact with objects representing the company's products and technologies. These objects will contain detailed models produced by the company. This application will combine educational elements with entertainment features, enabling users to better understand the company's technologies and products.

The Meta Quest 2 headset has been chosen for virtual reality. The application itself is being developed within the Unreal Engine environment, allowing for the creation of advanced visual effects and interactive elements. Object models are created using the Blender application.

Keywords: virtual reality, Meta Quest 2, Unreal Engine, Blender

Rád bych touto cestou poděkoval vedoucímu mé práce Ing. Pavlu Pokornému, PhD., za jeho vedení, podporu a cenné rady během vývoje této aplikace.

Dále bych chtěl vyjádřit upřímnou vděčnost firmě ZF za zapůjčení headsetu Meta Quest 2 a poskytnutí prostoru, kde jsme mohli pracovat. Hlavně Kristýně Králové, která celou dobu vývoje poskytovala cenné rady.

Prohlašuji, že odevzdaná verze bakalářské/diplomové práce a verze elektronická nahraná do IS/STAG jsou totožné.

## Obsah

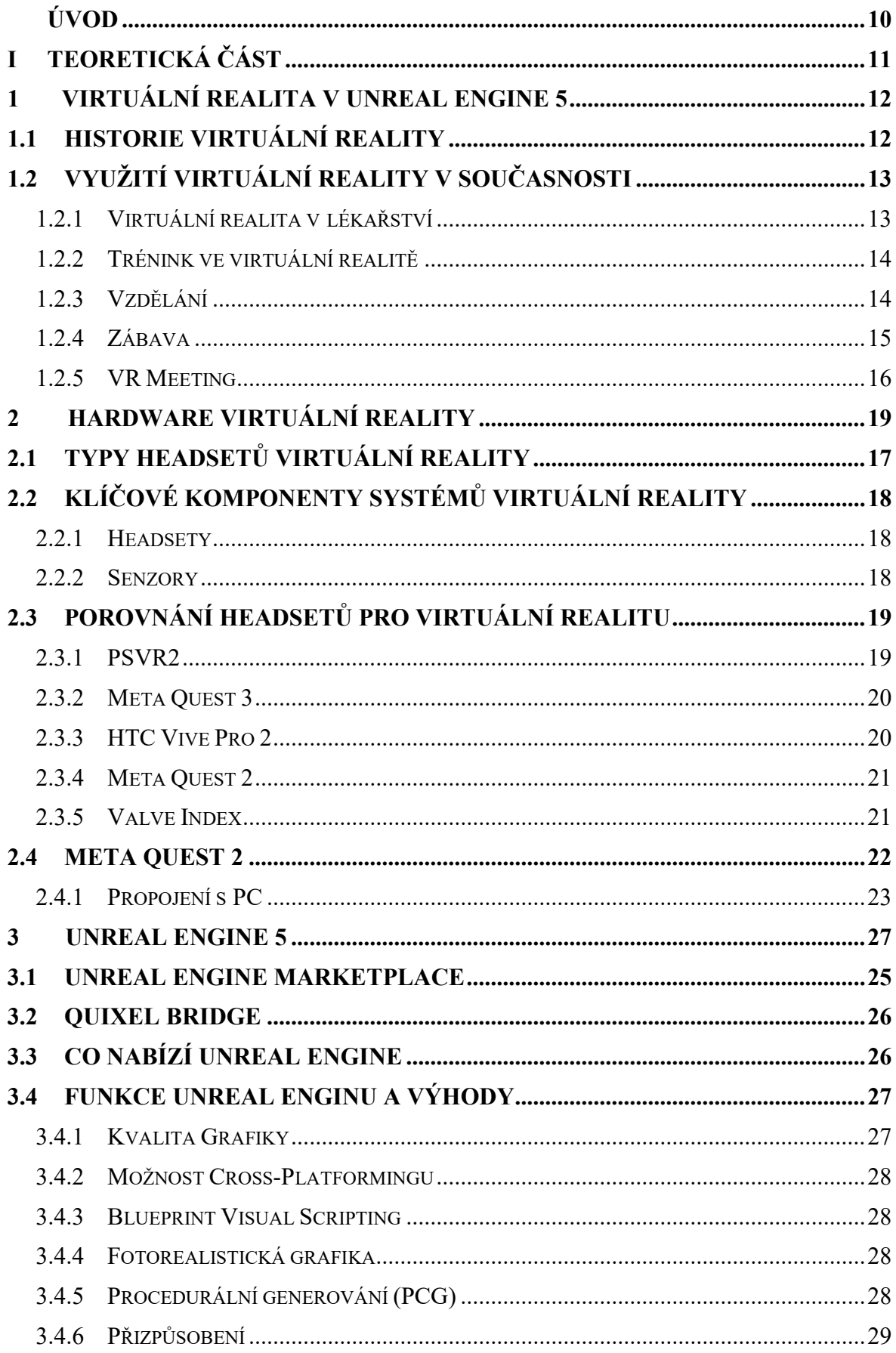

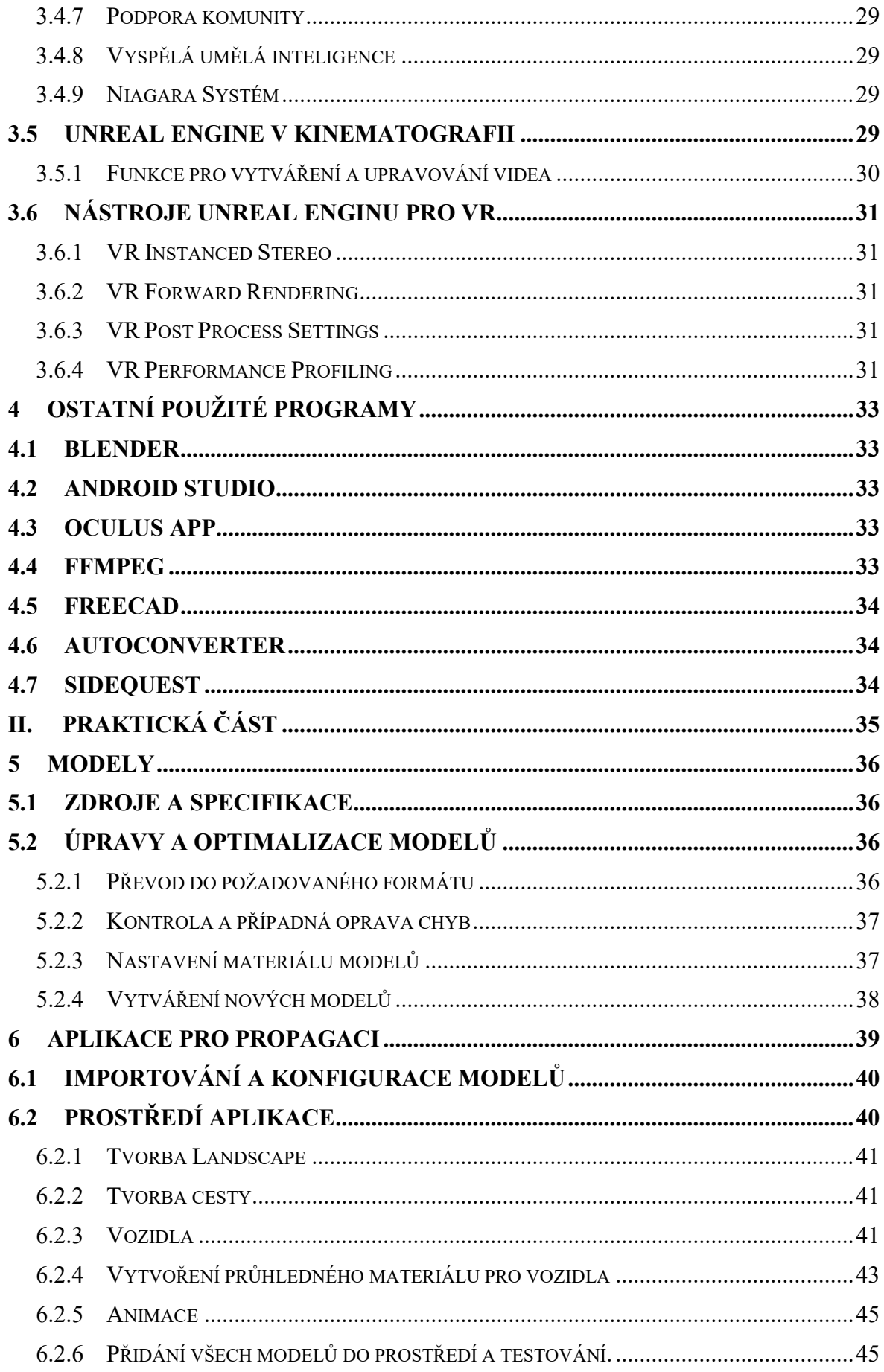

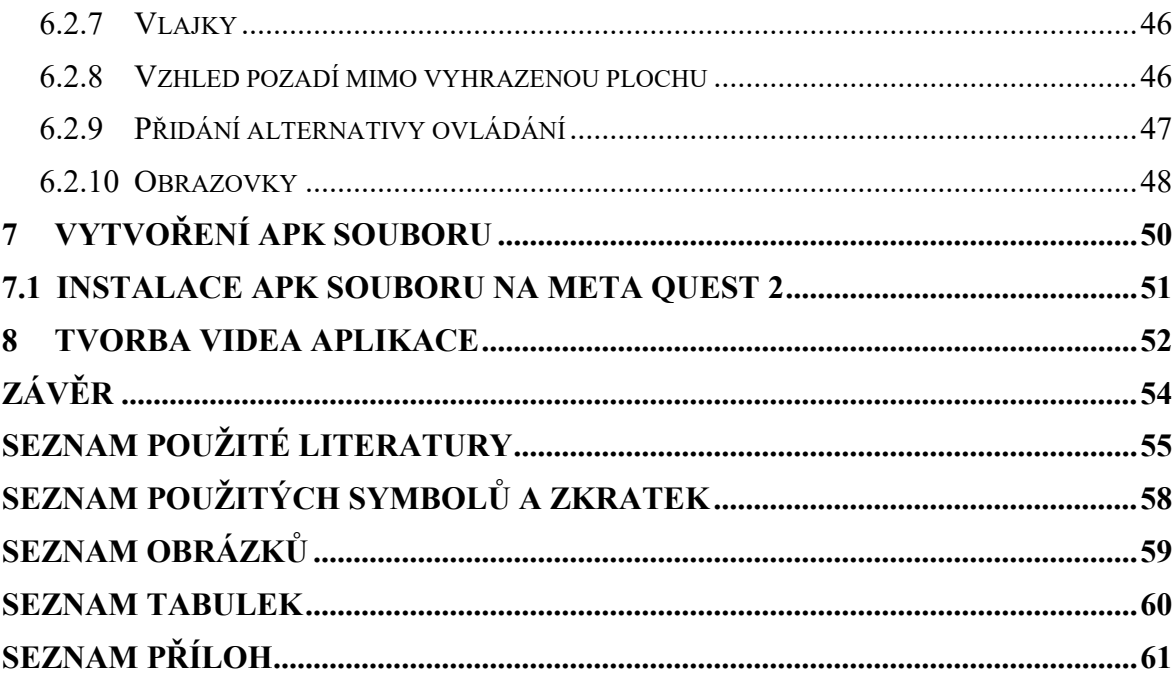

### <span id="page-9-0"></span>**ÚVOD**

Téma [Propagace firmy ve virtuální realitě](https://stag.utb.cz/portal/studium/moje-studium/podklady-vskp.html?pc_phs=999284175&pc_windowid=12895&pc_publicnavigationalstatechanges=AAAAAA**&pc_phase=render&pc_type=portlet&pc_navigationalstate=JBPNS_rO0ABXeeAAlwcF9sb2NhbGUAAAABAAJjcwAIa3Bwb2lkbm8AAAABAAUzNzExOQAKcHBfcmVxVHlwZQAAAAEABnJlbmRlcgAKcHBfcG9ydGxldAAAAAEAElRlbWF0YVZTS1AyUG9ydGxldAAHcHBfcGFnZQAAAAEACGVkaXRUZW1hAAxwcF9uYW1lU3BhY2UAAAABAAZHMTI4OTUAB19fRU9GX18*#37119) se mi zalíbilo z důvodů, že mne velice nadchl na této škole předmět Moderní počítačová grafika, ve kterém jsme pracovali v Blenderu a byl to pro mne nejzajímavější předmět.

Práci ve VR jsem si vybral z důvodu, že se tam pracuje s grafikou, ale také se můžu naučit v Unreal Engine 5. I když mě v minulosti virtuální realita moc nelákala, rád se učím s novými technologiemi. Virtuální realita je výborná na propagaci, ukázání a vysvětlení, jak systémy fungují bez nutnosti například přenášet různé systémy na různá místa. Potom je tu i Augumentovaná Realita, kde můžeme svět kolem uživatele obohatit digitálními objekty.

V této bakalářské práci budu konkrétně vizualizovat různé systémy od elektro kol po větrnou elektrárnu, které patří pod firmu ZF. Systémy budou hlavně pro propagaci, ale hlavním tématem práce bude zpracování Virtuálního prostředí a prezentace, jak různé systémy vypadají a fungují. Jako aplikace jsem použil Unreal Engine 5, Blender a Oculus app. Tato aplikace je vytvořena pro Meta Quest a Meta Quest 2.

Cílem této práce bude aplikace, ve které se uživatel bude moci pohybovat v prostředí s prezentovanými systémy. Bude možná manipulace, prohlížení a spuštění propagačního videa ZF. Snažil jsem se použít co nejvíce nástrojů pro vytvoření prostředí a celkového vzhledu které Unreal Engine 5 nejvíce propaguje. Použil jsem například Procedurální generaci pro vytvoření stromů a Post-Processing pro obrys auta a nákladního vozidla. Snažil jsem se i mít co nejlépe vypadající grafiku, ale v tomto směru mě hodně omezoval výkon headsetu. Některé modely musely mít snížené detaily, aby aplikace měla lepší výkon.

V teoretické práci je v první části rozebrána virtuální realita, a to její historie, použití, různé typy headsetů a samotný Meta Quest 2. Ve druhé části popisuji Unreal Engine 5, kde jsou rozebrány jeho použití v různých oblastech, možnosti, běžné i pokročilé nástroje a jak fungují. Poté jsou popsány všechny ostatní použité programy, jaká je jejich funkce a jak byly použity v této práci.

Praktická část obsahuje detailně popsaný postup, jak jsem vytvářel tuto aplikaci. Tvorba modelů v programu Blender, upravování modelů a přiřazení jejich materiálu. Postup tvorby samotné aplikace pro virtuální realitu v Unreal Enginu, vytváření prostředí, tvorba veškeré logiky této aplikace, animování modelů, nastavení Post-Processing pro obrys modelů, a nakonec samotné zhotovení APK souboru aplikace a jeho podepsání pomocí Android Studio.

# <span id="page-10-0"></span>**I. TEORETICKÁ ČÁST**

### <span id="page-11-0"></span>**1 VIRTUÁLNÍ REALITA V UNREAL ENGINE 5**

Technologie virtuální reality existuje více než 50 let, ale teprve v poslední době dosahuje svého vrcholu ve využití mezi firmami i jednotlivci, kteří ji začínají plně používat. Virtuální realita je zařízení, které může být samostatné (bez PC) nebo připojeno k výkonnému PC nebo herní konzole, jako PlayStation. [\[1\]](https://vreducation.cz/virtualni-realita-historie-a-soucasnost/)

Hlavním cílem virtuální reality je prezentovat virtuální svět pomocí pokročilé simulace, která zahrnuje snímání pohybu uživatele. Umožňuje prozkoumat vzdálená místa naší planety, zažít extrémní zážitky, hrát intenzivní hry a relaxovat při sledování prostorových filmů.

### <span id="page-11-1"></span>**1.1 Historie virtuální reality**

První prototyp virtuální reality vznikl již v 60. letech. Tento prototyp byl zvaný Sensoroma, který umožňoval uživateli kromě obrazu vnímat také zvuky a vůně.

Původně byl navrhován pro arkádové využití, ale byl příliš složitý. Bylo také zvažováno jeho využití jako showroom, ale nenalezli se zádní investoři. [\[1\]](https://vreducation.cz/virtualni-realita-historie-a-soucasnost/)

V roce 1968 Ivan Sutherland spolu se studenty, vyvinul první zobrazovací systém namontovaný na hlavě pro použití v pohlcujících simulačních aplikacích. Tento systém, známý jako "Damoklův meč", byl primitivní jak z hlediska uživatelského rozhraní, tak vizuálního zážitku. Hardware, který uživatel nosil, byl tak těžký, že musel být zavěšen ze stropu. Grafika se skládala z jednoduchých 3D objektů.

V roce 1979 Eric Howlett vytvořil optický systém nazvaný LEEP, který umožňoval uživatelům zažít přesvědčivý pocit prostoru díky širokému zornému poli a věrohodné hloubce scény. Tento systém byl později vylepšen a v roce 1985 použit v první virtuální realitní instalaci NASA a VIEW, což položilo základy pro moderní VR headsety.

V devadesátých letech 20. století se začaly objevovat VR headsety pro běžné uživatele. V roce 1991 Sega představila svůj headset Sega VR pro arkádové hry na konzoli Mega Drive, který využíval LCD obrazovku, stereo sluchátka a snímací systém pro reakci na pohyby hlavou. Téhož roku firma Virtuality uvedla multiplayerový VR zábavní systém, který se stal prvním masově vyráběným. Tato inovace přinesla jedny z prvních pohlcujících VR zážitků.

V roce 2010 sedmnáctiletý Palmer Luckey navrhl první prototyp VR headsetu Oculus Rift v garáži svých rodičů. Tento prototyp byl možný zobrazit široké zorné pole 90 stupňů, což překonalo dosavadní standardy. [\[1\]](https://vreducation.cz/virtualni-realita-historie-a-soucasnost/)

O dva roky později, v roce 2012, byl Rift poprvé představen na herním veletrhu E3 společností Carmack, což je společnost vlastněna Johnem Carmackem tvůrce hry Doom a Wolfenstein 3D. V roce 2014 Facebook koupil společnost Oculus VR.

V roce 2013 Valve Corporation objevila a sdílela průlomový displej s nízkou latencí, který umožnil bez zpoždění a rozmazání zobrazení VR obsahu. Oculus tento objev přijal a integroval jej do svých VR headsetů.

V roce 2014 Valve představil prototyp SteamSight, předchůdce headsetů vydaných v roce 2016, sdílející klíčové funkce jako samostatné displeje, nízkou latenci a polohové sledování.

HTC a Valve představili v roce 2015 VR headset HTC Vive s technologií sledování nazvanou Lighthouse, která využívala infračervené světlo pro sledování polohy.

V roce 2014 Sony oznámila projekt Morpheus pro PlayStation VR. K roku 2019 bylo celosvětově prodáno přes 4 miliony kusů PlayStation VR s Full HD OLED displejem a frekvencí 120 Hz.

V roce 2016 byl uveden HTC Vive SteamVR, který umožňuje volný pohyb uživatelů v definovaném prostoru díky senzorovému snímání.

V roce 2019 byl uveden Oculus Quest, bezdrátový VR headset bez potřeby PC, který rychle získal popularitu s prodejem 180 000 kusů jen ve třetím kvartálu 2019.

### <span id="page-12-0"></span>**1.2 Využití virtuální reality v současnosti**

VR není pouze o hrách a videích. NASA využívala tuto technologii již v 80. letech. Dnes je VR technologie všude kolem nás a její využití stále roste. [\[1\]](https://vreducation.cz/virtualni-realita-historie-a-soucasnost/)

#### <span id="page-12-1"></span>**1.2.1 Virtuální realita v lékařství**

Technologie virtuální reality může zpřístupnit zdravotní péči a školení v oblasti zdravotnictví více interaktivním a přizpůsobitelným stylem. Zatímco zavedení VR ve zdravotnických zařízeních je stále v raných fázích, více nemocnic se může obrátit k virtuálním řešením, aby obsloužily více pacientů, vyškolily budoucí lékaře a zvládly stoupající náklady. [\[1\]](https://vreducation.cz/virtualni-realita-historie-a-soucasnost/)

Existují některé výhody a nevýhody virtuální reality ve zdravotnictví, které je třeba zvážit, například někteří lidé hlásí pocit kinetózy ve virtuálním prostředí – problém, který je

řešen lepším návrhem, který odpovídá tomu, co uživatelé vidí s jejich pohyby. Nicméně, celková odezva na technologii VR ve zdravotnické komunitě byla pozitivní. Nakonec, telemedicín byla ještě před několika lety novinkou, ale pokroky v technologii a změny sociálních potřeb ji již učinily běžnou. Je pravděpodobné, že VR uvidí v této době podobnou trajektorii. [\[5\]](https://business.vive.com/us/stories/benefits-of-vr-in-healthcare/)

- Léčba léčba nemocí a poruch například ztráta paměti
- Operace nácvik operací pro chirurgy
- Výuka anatomie

#### <span id="page-13-0"></span>**1.2.2 Trénink ve virtuální realitě**

Schopnost přesně napodobit skutečné podmínky je hlavním důvodem, proč se VR používá k tréninku. Trénink ve VR nabízí přesnou kopii reálného prostředí. [\[1\]](https://vreducation.cz/virtualni-realita-historie-a-soucasnost/)

Virtuální realita ve výcviku znamená digitální simulaci reálných situací pro účely školení. Účastníci vstupují do interaktivního prostředí o 360°, kde zažívají živé pohledy a zvuky, které rozmazávají hranici mezi virtuální a skutečnou realitou. S pomocí headsetu a ovladačů se mohou účastníci volně pohybovat a interagovat ve 3D virtuálním prostoru, pracovat s virtuálními nástroji, stroji a komunikovat s ostatními virtuálními účastníky a instruktory. [\[4\]](https://pixovr.com/what-is-virtual-reality-training/)

Virtuální realita dělá dříve obtížné, drahé nebo riskantní pracovní situace, jako jsou havarijní protokoly, úniky nebezpečných látek a trénink v nadmořských výškách, mnohem praktičtějšími, ekonomičtějšími a bezpečnějšími pomocí pohlcujících simulací.

- Sport využívání trenažérů s VR brýlemi pro simulaci podmínek reálného tréninku
- Armáda příprava na mise ve virtuálním prostředí [\[1\]](https://vreducation.cz/virtualni-realita-historie-a-soucasnost/)

#### <span id="page-13-1"></span>**1.2.3 Vzdělání**

Virtuální realita může zlepšit vzdělávání tím, že poskytuje studentům nezapomenutelné a ponořující zážitky, které by jinak nebyly možné. Navíc vše může probíhat přímo v učebně. [\[3\]](https://immersionvr.co.uk/about-360vr/vr-for-education/)

VR je dostupná pro každého studenta a může být snadno monitorována učiteli. Virtuální zážitky mají moc zapojit a inspirovat studenty způsobem, který je jedinečný a silný.

S ohledem na rostoucí využití VR ve vzdělávání a pozitivní odezvu ze škol by se dalo

Očekávat, že se virtuální realita někdy dostane do vzdělávacího plánu. Obsah přizpůsobený osnovám a strukturované plány výuky ve VR již byly vyvinuty a jsou k dispozici ve Velké Británii.

- Firemní využití soft/hard skills, zaškolení [\[1\]](https://vreducation.cz/virtualni-realita-historie-a-soucasnost/)
- Výuka Chemie, fyzika a další předměty
- Simulace krizových situací policie, lékaři, hasiči

### <span id="page-14-0"></span>**1.2.4 Zábava**

Zábavní průmysl je zatím nejrozšířenějším využitím VR. Většina lidí spojuje VR především s hrami než s firemním využitím. [\[1\]](https://vreducation.cz/virtualni-realita-historie-a-soucasnost/)

Herní průmysl zažívá nejvýznamnější adaptaci VR, kde hráči vstupují do pečlivě vytvořených virtuálních prostředí, kde řeší výzvy a prozkoumávají světy způsoby, které si dříve nedokázali ani představit. Díky VR získávají hráči schopnost manipulovat s objekty, navigovat prostředími a interagovat s postavami na úrovni, která imituje fyzickou realitu, a to vše z pohodlí svého obývacího pokoje. [\[2\]](https://program-ace.com/blog/the-reimagined-nature-of-vr-entertainment/)

Mezi nejznámější herní tituly patří BeatSaber, Job Simulator, Half-Life: Alyx.

Využití virtuální reality v herním průmyslu nabízí mnoho výhod [\[1\]:](https://vreducation.cz/virtualni-realita-historie-a-soucasnost/)

- Pohlcení uživatele do virtuálního světa
- Aktivní zapojení hráče díky ovladačům a pohybu
- Realističtější zážitek
- Možnost porozumění tématům jako mentální zdraví

Zážitky – Virtuální prohlídky, Videa a aplikace, adrenalinové sporty

V tematických parcích a atrakcích se VR headsety objevují na horských drahách a v strašidelných domech, chytře kombinujíce fyzické pocity s ponořujícími virtuálními scénáři, a tím výrazně zvyšují vzrušení z jízdy s nemožnými situacemi. [\[2\]](https://program-ace.com/blog/the-reimagined-nature-of-vr-entertainment/)

> • Filmy – Interaktivní filmy, dokumenty, horrorové filmy a videa natočené 360° kamerou. Filmové zážitky se s virtuální realitou vyvinuly tak, že diváci mohou zažívat filmy a dokumenty přímo zevnitř scény. V důsledku toho režiséři a filmaři využívají virtuální realitní simulace k umístění všech diváků přímo do jádra příběhu.

• Live streaming – Živé přenosy z koncertů, konferencí

Živé události, jako jsou koncerty a sportovní akce, využívají VR k nabízení možností virtuální účasti. Fanoušci si mohou vychutnat zážitky z první řady přímo z pohodlí svých domovů, včetně možnosti rozhlížet se po prostoru, jako by tam byli osobně, což zvyšuje dostupnost a účast. Virtuální realita tak překonává geografické vzdálenosti. [\[2\]](https://program-ace.com/blog/the-reimagined-nature-of-vr-entertainment/)

### <span id="page-15-0"></span>**1.2.5 VR Meeting**

Díky virtuální realitě můžeme provádět meetingy ve virtuálním světě, což umožňuje účastníkům z různých míst naší planety být společně. V těchto virtuálních místnostech můžeme vidět, slyšet a interagovat s ostatními účastníky, sdílet obrazovky a objekty. Existuje několik projektů, které se zaměřují na virtuální setkání. Například: Oculus Rooms, MeetIn VR, Altspace VR, Rumii. [\[1\]](https://vreducation.cz/virtualni-realita-historie-a-soucasnost/)

### <span id="page-16-0"></span>**2 HARDWARE VIRTUÁLNÍ REALITY**

Virtuální realita je simulovaný zážitek, který může být podobný nebo zcela odlišný od skutečného světa. Využívá počítačové technologie k vytvoření trojrozměrného prostředí, které uživatel může prozkoumat a interagovat s ním. Hlavním cílem virtuální reality je poskytnout ponořující a realistický zážitek. [\[6\]](https://www.talespin.com/reading/understanding-how-virtual-reality-works)

Virtuální realita funguje tím, že přesvědčuje lidský mozek, že digitálně vytvořené prostředí je reálné. To je dosaženo pomocí různých prvků, jako jsou vizuální, sluchové a hmatové vjemy.

Virtual reality je umělé prostředí vytvořené pomocí počítačového softwaru a hardwaru, který umožňuje uživatelům interakci s tímto prostředím tak, jako by bylo skutečné. Uživatelé si na hlavu nasazují speciální headsety a jsou přeneseni do virtuálního světa, kde mohou vidět, slyšet, a dokonce interagovat s prvky prostředí.

Můžete vstoupit do rušného města ve virtuální realitě. Procházet ulicemi, prohlížet si obchody a komunikovat s virtuálními postavami. Úroveň detailů je pozoruhodná, zachycuje vše od textur budov po zvuky projíždějících aut. Při průzkumu tohoto virtuálního města se uživatel může cítit, jako kdyby tam opravdu byl.

Možnosti jsou neomezené, protože virtuální realita dokáže oživit jakýkoli představitelný svět.

### <span id="page-16-1"></span>**2.1 Typy headsetů virtuální reality**

Existují různé typy VR headsetů, od jednodušších a levnějších modelů po dražší a high-tech verze. Tyto headsety fungují trochu odlišnými způsoby, ale většinou jsou dodávány s ovladači, které vám pomáhají řídit dění.

Hlavní rozdíly:

- Některé headsety vyžadují fyzické připojení k počítači (nebo ke konzoli) pomocí kabelů, jako je například Sony PlayStation VR a HTC Vive Pro.
- Další headsety mohou pracovat nezávisle a nemusí být připojeny, jako například Meta Quest 2.
- Existují také headsety, které využívají váš mobilní telefon jako součást headsetu, stačí ho jednoduše zapojit do slotu, jako například Samsung VR.

Virtual Reality je nejznámější z těchto technologií. Je plně ponořující, což klame vaše smysly a přesvědčuje vás, že jste v jiném prostředí či světě než, ve skutečnosti. S použitím head-mounted display (HMD) nebo headsetu zažijete počítačem generovaný svět obrazů a zvuků, ve kterém můžete manipulovat s objekty a pohybovat se pomocí haptických ovladačů připojených k herní konzoli nebo PC. [\[26\]](https://www.intel.com/content/www/us/en/tech-tips-and-tricks/virtual-reality-vs-augmented-reality.html)

Augmented Reality (AR) překrývá digitální informace na reálné prvky světa. Pokémon GO je jedním z nejznámějších příkladů. Augmentovaná realita udržuje reálný svět jako středobod, ale obohacuje ho o další digitální detaily, vrství nové úrovně vnímání a doplňuje váš svět či prostředí.

Mixed Reality (MR) spojuje reálné světové a digitální prvky. V mixed reality interagujete a manipulujete s fyzickými i virtuálními předměty a prostředími, využívaje pokročilé senzorické a zobrazovací technologie. Mixed Reality vám umožňuje vidět a ponořit se do světa kolem vás, zatímco interagujete s virtuálním prostředím pomocí vlastních rukou vše bez toho, abyste kdy sundali headset. Poskytuje schopnost mít jednu nohu ve skutečném světě a druhou v imaginárním prostoru, prolíná základní pojmy mezi reálným a imaginárním, nabízejíc zážitek, který může změnit způsob, jak hrajete a pracujete dnes.

### <span id="page-17-0"></span>**2.2 Klíčové komponenty systémů virtuální reality**

Virtuální realitní systémy se skládají z několika zásadních komponentů, které společně poskytují ponořující zážitek. [\[6\]](https://www.talespin.com/reading/understanding-how-virtual-reality-works)

- Headset s displeji
- Senzory pro sledování pohybu
- Ovladače
- **Software**

#### <span id="page-17-1"></span>**2.2.1 Headsety**

Hlavním rozhraním mezi uživatelem a virtuálním světem je Headset (HMDs). Tyto zařízení jsou nošeny na hlavě a mají vestavěné obrazovky, které promítají virtuální prostředí přímo do očí uživatele. [\[6\]](https://www.talespin.com/reading/understanding-how-virtual-reality-works)

#### <span id="page-17-2"></span>**2.2.2 Senzory**

Sledují pohyby těla uživatele a zachycují jeho polohu a orientaci v reálném čase, což umožňuje virtuálnímu prostředí reagovat podle potřeby. Některé běžné technologie sledování zahrnují infračervené senzory a laserové systémy. [\[6\]](https://www.talespin.com/reading/understanding-how-virtual-reality-works)

### <span id="page-18-0"></span>**2.3 Porovnání headsetů pro virtuální realitu**

Porovnání populárních VR headsetů je klíčovou částí při rozhodování, které zařízení vybrat pro váš vývojový projekt nebo osobní zábavu. S rostoucím počtem dostupných VR headsetů na trhu je důležité porozumět jejich jedinečným vlastnostem, schopnostem a omezením. Tato část se zaměří na srovnání hlavních VR headsetů. [\[8\]](https://www.gamesradar.com/the-best-vr-headset/)

### <span id="page-18-1"></span>**2.3.1 PSVR2**

<span id="page-18-2"></span>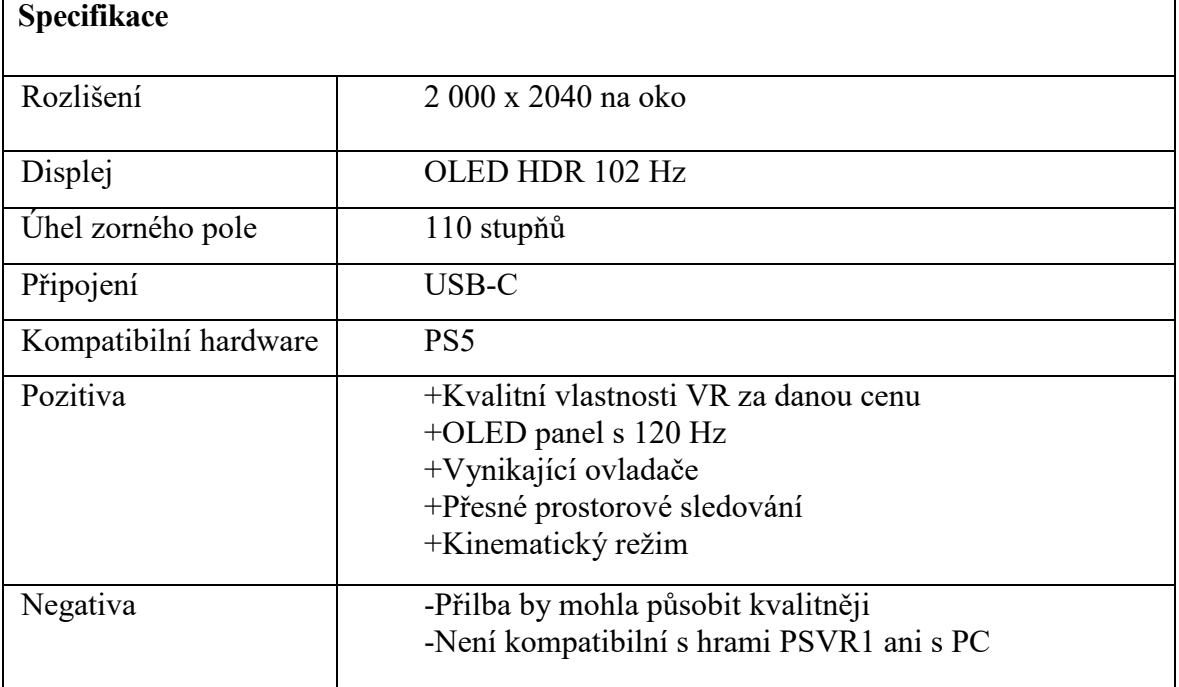

Tabulka 1. Specifikace headsetu PlayStation VR 2 [8]

### <span id="page-19-0"></span>**2.3.2 [Meta Quest 3](https://www.gamesradar.com/meta-quest-3-review/)**

<span id="page-19-2"></span>

| Specifikace       |                                                                                                    |
|-------------------|----------------------------------------------------------------------------------------------------|
| Rozlišení         | 2 064 x 2208 na oko                                                                                         |
| Display           | <b>LCD</b>                                                                                                  |
| Uhel zorného pole | $110$ stupn $\mathring{u}$                                                                                  |
| Připojení         | USB 3.0, 3,5 mm                                                                                             |
| Pozitiva          | +Bezdrátové<br>+Není potřeba výkonný počítač<br>$+$ Oculus Link<br>$+\text{Široká knihovna aplikací a her}$ |
| Negativa          | -Vyžaduje Facebook účet                                                                                     |

Tabulka 2. Specifikace headsetu Meta Quest 3 [8]

### <span id="page-19-1"></span>**2.3.3 HTC Vive Pro 2**

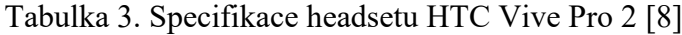

<span id="page-19-3"></span>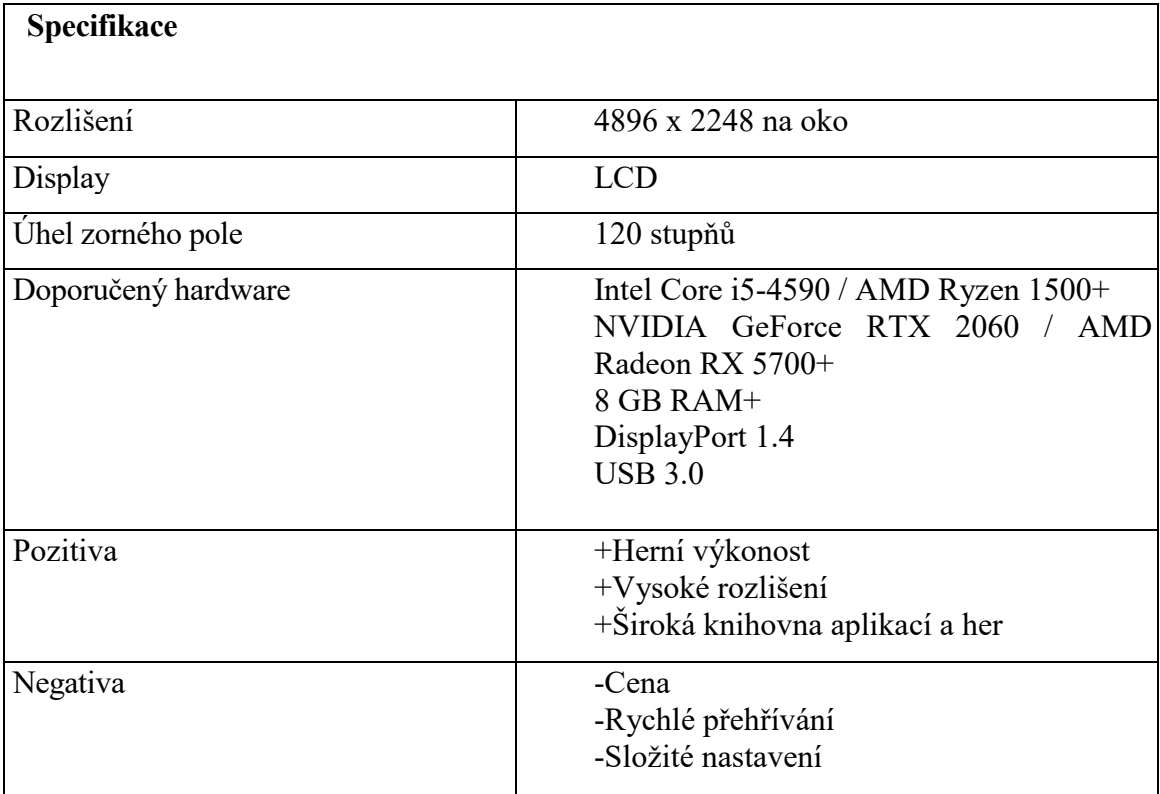

### <span id="page-20-0"></span>**2.3.4 Meta Quest 2**

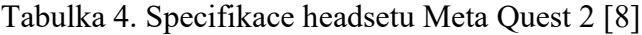

<span id="page-20-2"></span>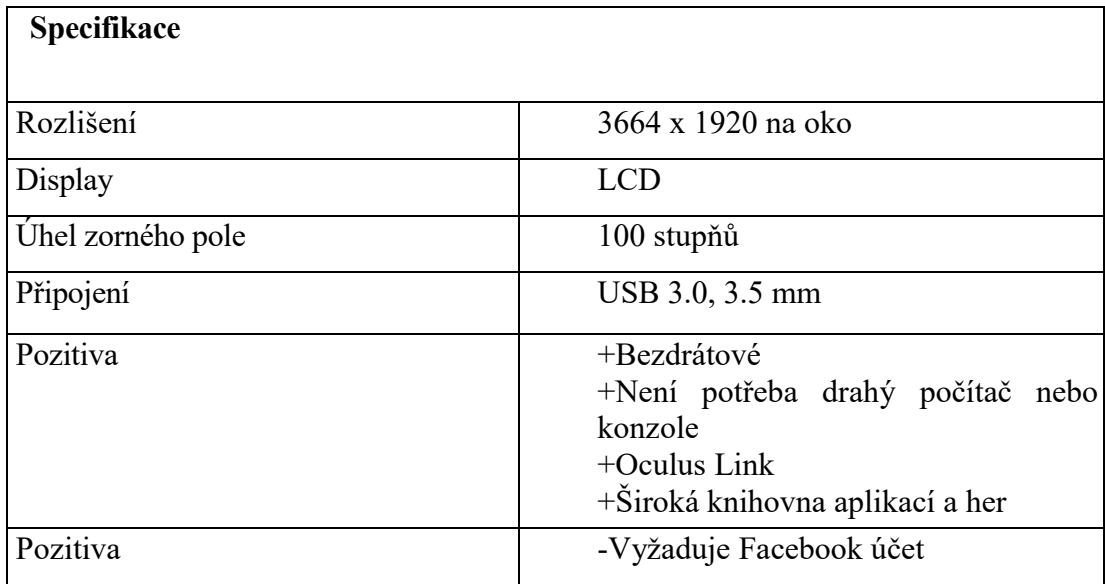

### <span id="page-20-1"></span>**2.3.5 Valve Index**

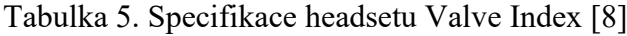

<span id="page-20-3"></span>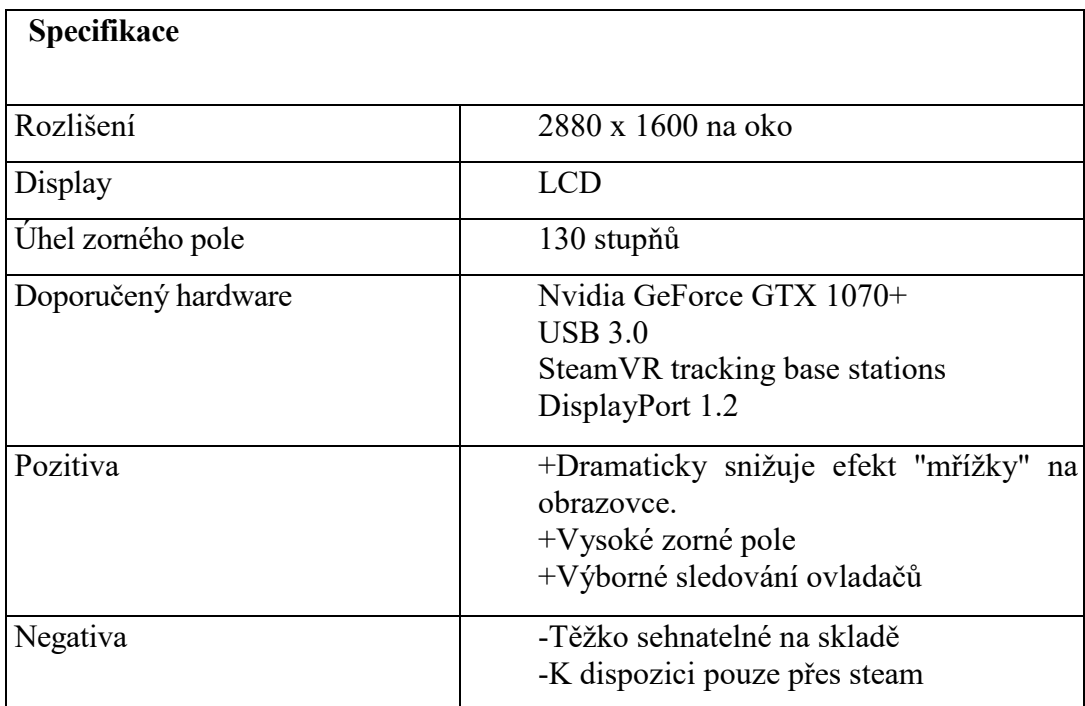

### <span id="page-21-0"></span>**2.4 Meta Quest 2**

Meta Quest 2, vytvořený společností Facebook (Meta) a uvedený na trh v roce 2020.

Původně známý jako "Oculus Quest 2", později přejmenovaný na "Meta Quest 2", označuje tento headset zařízení.

Meta Quest 2 je nástupcem předchozího modelu Oculus Quest, který byl k dispozici v letech 2019–2020. Zatímco první verze měla rozlišení 1440 x 1600 pixelů na oko a obnovovací frekvenci 72 Hz, Meta Quest 2 nabízí vylepšené rozlišení 1832 x 1920 pixelů na oko a obnovovací frekvenci 120 Hz.

Stačí si nasadit headset a používat ovladače, aby se mohli pohybovat a interagovat s virtuálním prostředím.

Uživatelé mají možnost vybrat si, zda chtějí strávit čas ve svém vlastním prostředí, hrát hry nebo se setkávat s ostatními ve virtuálním světě.

Díky Meta Quest 2 mohou uživatelé prozkoumat virtuální světy, které by jinak byly nepřístupné, a zažít neuvěřitelné dobrodružství přímo z pohodlí domova.

Existují dvě různé možnosti úložného prostoru pro Quest 2, což vysvětluje rozdíl v ceně.

128 GB za 9370 CZK

256 GB za 11 675 CZK

Většina her má velikost od 800 MB do 4 GB.

Následující tabulka shrnuje klíčové informace o třech různých headsetech virtuální reality, včetně jejich specifikací a cen. [\[9\]](https://oldcynic.com/meta-oculus-quest-2-review-need-to-know)

<span id="page-21-1"></span>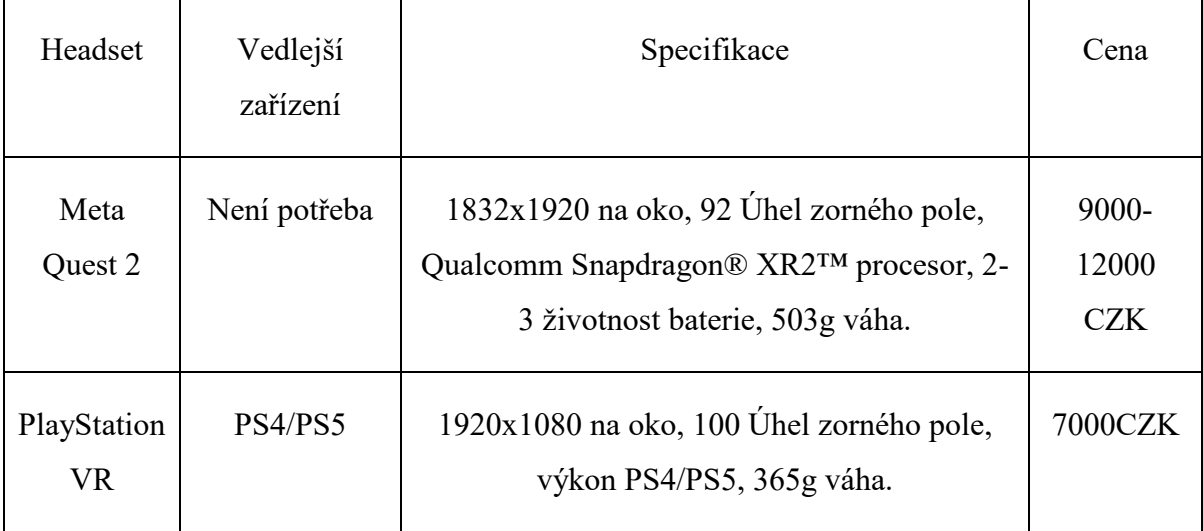

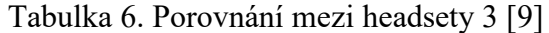

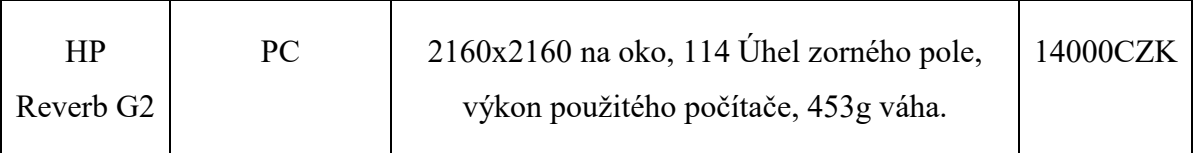

### <span id="page-22-0"></span>**2.4.1 Propojení s PC**

Propojení s PC přináší řadu výhod, včetně rozšíření možností pro využití headsetu a přístupu softwaru a aplikacím.

Pro použití počítačových aplikací a her, můžete propojit headset s počítačem pomocí kabelu USB-C. Také můžete propojit svůj headset s počítačem bezdrátově pomocí Air Link, aplikace tak pracují na počítači. Počítač tak sdílí obraz do headsetu a ten sdílí ovládání do počítače. [\[10\]](https://www.meta.com/help/quest/articles/headsets-and-accessories/oculus-link/set-up-link/)

### **2.4.1.1 Připojení pomocí Quest Link**

Co potřebujete k propojení:

- Aktualizovaný headset Quest se nejnovějším softwarem
- Počítač s Windows splňující minimální požadavky
- Kabel USB-C 3.2 s podporou průchodu 5 GB nebo vyšší (doporučujeme kabel Meta Quest Link dostupný ve skladišti Meta)

Kroky k propojení skrze Quest Link:

- 1. Stáhněte a nainstalujte aplikaci Oculus PC.
- 2. Otevřete aplikaci Oculus PC na svém počítači s Windows.
- 3. Přihlaste se pomocí svého účtu Meta.
- 4. Připojte svůj kabel USB 3 do portu USB 3.0 na svém PC a headsetu
- 5. V headsetu přejdeme do nastavení a vybereme systém
- 6. Vybereme položku Quest Link
- 7. Vybereme počítač a spustíme připojení

### **2.4.1.2 Připojení pomocí Air Link**

Doporučené požadavky:

- Počítač připojený pomocí ethernetového kabelu
- Headset by měl být připojený k Wi-Fi s 5GHz pásmem

Co potřebujeme k propojení:

• Aplikaci Oculus desktop v počítači

Kroky k propojení skrze Air Link:

- 1. V systému headsetu v záložce Quest Link povolíme Air Link
- 2. Vybereme počítač, ke kterému se chceme připojit a vybereme párovat
- 3. V headsetu se objeví párovací kód a potvrdíme že je stejný jako kód na počítači

Klikneme na Potvrdit v desktopové aplikaci.

V headsetu vybereme Spustit a propojení je zahájeno [\[11\]](https://www.meta.com/help/quest/articles/headsets-and-accessories/oculus-link/connect-with-air-link/)

### <span id="page-24-0"></span>**3 UNREAL ENGINE 5**

Unreal Engine je vývojový nástroj od společnosti Epic Games, který je určen pro tvorbu videoher a softwaru. S tímto nástrojem mají vývojáři možnost vytvářet simulace, editovat videa nebo zvuky a vykreslovat animace. Mnoho vývojářů ho využilo k vytvoření některých z nejpopulárnějších her na současném trhu. Například Star Wars Jedi: Fallen Order a Borderlands 3. V budoucnu bude také vycházet až neuvěřitelně realistická hra Unrecorded.

Jedním z hlavních benefitů je, že je zdarma a snadno ovladatelný i pro začátečníky. Společnost Epic Games se snaží zpopularizovat svůj software po celém světě, aby se více lidí mohlo pustit do vývoje videoher. Jako firma s více než 25letou zkušeností Epic Games vyvinul software, který je považován za standard AAA pro vývoj videoher a je součástí nejrychleji rostoucího trhu na světě.

Unreal Engine je napsán v jazyce C++ a má vysokou přenositelnost. Uživatelé mají možnost používat ho na různých platformách, včetně iOS, Android, Windows, PlayStation a Xbox. [\[12\]](https://www.bairesdev.com/blog/what-is-unreal-engine/)

### <span id="page-24-1"></span>**3.1 Unreal Engine Marketplace**

Unreal Engine uživatelé mohou prodávat své tvorby prostřednictvím oficiálního Unreal Engine Marketplace nebo zakoupit práci jiných vývojářů. herní engine je také zdarma pro školy a univerzity. [\[12\]](https://www.bairesdev.com/blog/what-is-unreal-engine/)

Unreal Engine Marketplace představují širokou škálu assetů, včetně postav, herních prostředí, zvukových efektů a kódových úryvků.

Cílem Unreal Engine Marketplace jsou vývojářská studia a vývojáři které mají modely pro prodej hotových herních assetů založených na vnitřním herním enginu.

Uživatelé mají přístup ke všem těmto věcem ve svém aktuálním stavu nebo, pokud je to nutné, je upravit pro aktuální projekty. Kromě toho jsou v Unreal Engine Marketplace k dispozici také různá dema, tutoriály a již dokončené hry od společnosti Epic Games, které mají za cíl nabídnout vývojářům výchozí bod pro vytváření vlastních titulů.

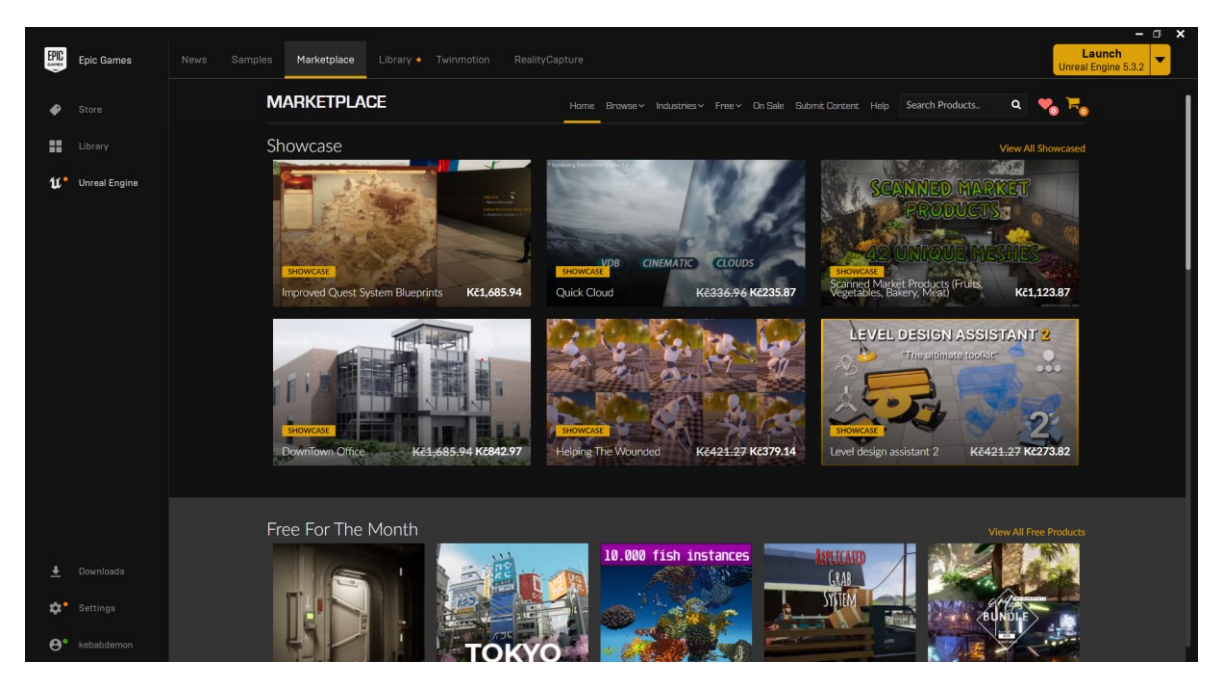

Obrázek 1. Unreal Engine 5 Marketplace v Epic Games Launcher

### <span id="page-25-2"></span><span id="page-25-0"></span>**3.2 Quixel bridge**

Zabudovaný plugin Quixel Bridge pro Unreal Engine vám poskytuje plný přístup ke knihovně Megascans přímo v editoru úrovní. Můžete procházet sbírky, vyhledávat konkrétní assety a přidávat je do svých projektů v Unreal Engine. [\[13\]](https://dev.epicgames.com/documentation/fr-fr/unreal-engine/quixel-bridge-plugin-for-unreal-engine?application_version=5.1)

### <span id="page-25-1"></span>**3.3 Co nabízí Unreal Engine**

- 1. Výjimečná kvalita grafiky. Unreal Engine 5 je známý svým pokročilým osvětlováním a flexibilními grafickými možnostmi. Spojení s Meta Quest 2 zaručuje, že VR aplikace dosáhne nejvyšší vizuální kvality. [\[14\]](https://program-ace.com/blog/oculus-quest-in-unreal-engine/)
- 2. Přístupnost pro vývojáře. Kombinace Unreal Engine a Meta Quest poskytuje snadné a přehledné prostředí pro vývoj VR aplikací, což snižuje vstupní bariéru pro nové vývojáře.
- 3. Všestrannost. S Unreal Engine a jeho VR pluginy jsou vývojáři připraveni na tvorbu projektů s nadstandardní grafikou a ponořujícími technologiemi, a to i mimo oblast VR aplikací.

4. Programování je v jazyku C++ ale Unreal Engine má také možnost programovat v Nodech v systému zvaný Blueprints.

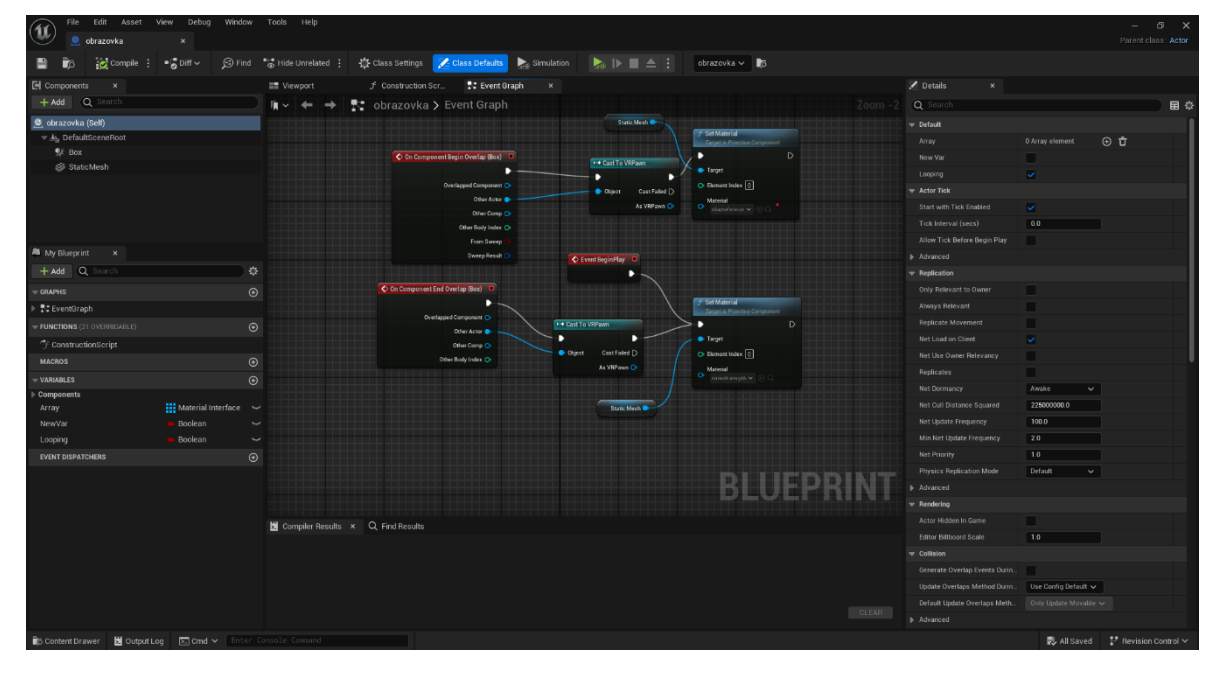

Obrázek 2. Blueprint obrazovky v Unreal Engine 5

<span id="page-26-2"></span>5. Unreal Engine VR nabízí rozsáhlý sadu nástrojů speciálně navržených pro vývoj virtuální reality. Od stereoskopického renderování po prostorový zvuk a intuitivní ovládání pohybem. Unreal Engine podporuje všechny klíčové aspekty návrhu VR. Při vývoji pro Meta Quest v Unreal Engine získáte přístup k bohaté sadě nástrojů pro VR, která výrazně zefektivní váš vývojový proces.

### <span id="page-26-0"></span>**3.4 Funkce Unreal Enginu a výhody**

UE5 poskytuje funkce jako Lumen nebo Nanite. Poskytuje fotorealistickou grafiku a nástroje které zoptimalizují a vylepšuje vizuál virtuálního světa. [\[15\]](https://www.nimbleappgenie.com/blogs/the-unreal-engine/)

#### <span id="page-26-1"></span>**3.4.1 Kvalita Grafiky**

Unreal Engine je známí pro svou velice pokročile vypadající grafiku. Je schopen vykreslovat kvalitní 3D efekty společně s realistickým osvětlením a stíny což dělá virtuální svět ještě více pohlcující pro uživatele.

Také umožňuje dynamické osvětlení a post-processing což může udělat virtuální svět velice kvalitní jak dnešní AAA herní tituly. [\[15\]](https://www.nimbleappgenie.com/blogs/the-unreal-engine/)

#### <span id="page-27-0"></span>**3.4.2 Možnost Cross-Platformingu**

Cross-Platform umožňuje propojení několika uživatelů nezávisle na tom, jestli užívají stejné zařízení. Jako třeba počítač, herní konzole a mobilní zařízení.

Zároveň je i jednoduché aplikaci převést z počítače na mobilní zařízení nebo i na virtuální realitu. [\[15\]](https://www.nimbleappgenie.com/blogs/the-unreal-engine/)

#### <span id="page-27-1"></span>**3.4.3 Blueprint Visual Scripting**

Blueprint Visual Scripting je systém který umožňuje vývojářům vyvíjet logiku bez toho, aniž by psali kód. [\[15\]](https://www.nimbleappgenie.com/blogs/the-unreal-engine/)

#### <span id="page-27-2"></span>**3.4.4 Fotorealistická grafika**

Toto je jeden z klíčových výhod UN5, schopnost vytvořit fotorealistickou grafiku která může uživatele zcela zaplnit do virtuálního světa. [\[15\]](https://www.nimbleappgenie.com/blogs/the-unreal-engine/)

#### <span id="page-27-3"></span>**3.4.5 Procedurální generování (PCG)**

Procedurální generování může být využito pro širokou škálu aplikací, od celých planet až po mnohem menší prvky jako růst mechu na větvi stromu. Lze ho využít k rychlému zaplnění prázdného prostředí modely, ať už to přidání budov do města nebo stromů do lesa.

Další důležitý aspekt rámcového generátoru obsahu (PCG) spočívá v tom, že lze použít i v reálném čase.

Používá stejný systém grafů Node systému, s přidanými Nody se specifickým nastavení pro Generaci. [\[16\]](https://interactiveimmersive.io/blog/unreal-engine/a-look-at-procedural-content-generation-in-unreal-engine/)

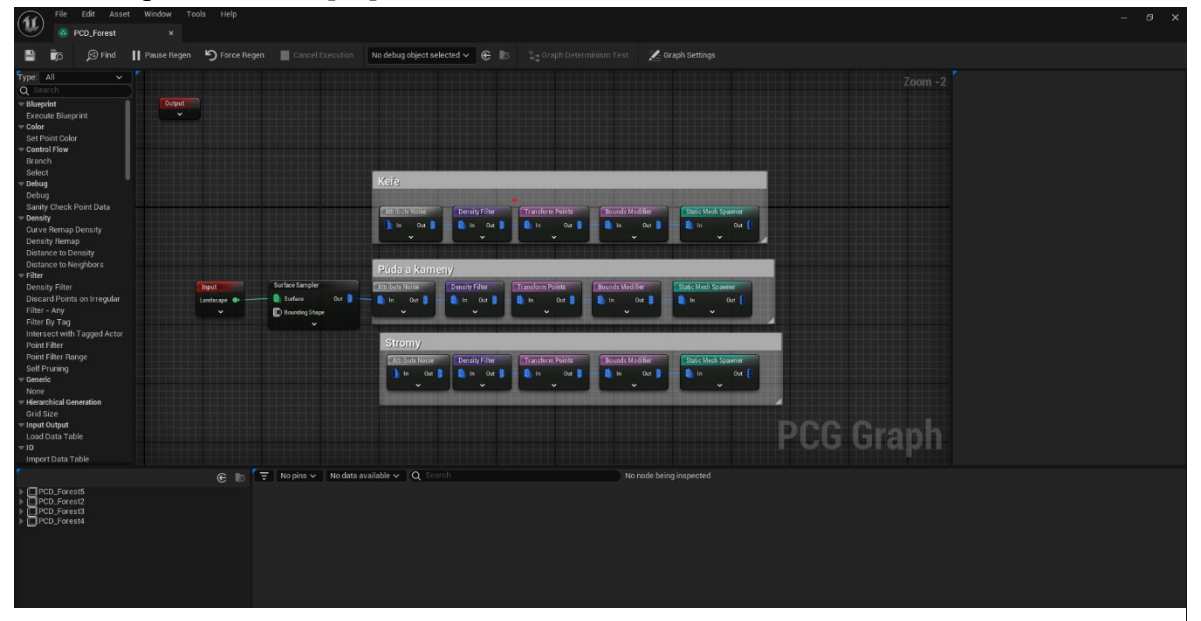

<span id="page-27-4"></span>Obrázek 3. Blueprint Procedurální generace v Unreal Engine 5

#### <span id="page-28-0"></span>**3.4.6 Přizpůsobení**

Unreal Engine je vysoko přizpůsobitelný, což usnadňuje přizpůsobení enginu vašim konkrétním potřebám.

Engine poskytuje rozsáhlou dokumentaci, tutoriály a podporu komunity, což usnadňuje vývojářům vytvářet vlastní nástroje, pluginy a herní systémy. [\[15\]](https://www.nimbleappgenie.com/blogs/the-unreal-engine/)

#### <span id="page-28-1"></span>**3.4.7 Podpora komunity**

Unreal Engine disponuje rozsáhlou a aktivní komunitou vývojářů, umělců a designérů, kteří sdílejí své znalosti a odborné dovednosti prostřednictvím fór, blogů a sociálních médií.

Tato podpora komunity může být neocenitelná pro nezávislé vývojáře, kteří nemusí mít přístup k velkému vývojovému týmu nebo zdrojům.

Navíc komunita poskytuje podporu, zpětnou vazbu a zdroje, které mohou pomoci vývojářům vytvářet lepší hry a vyřešit chyby. [\[15\]](https://www.nimbleappgenie.com/blogs/the-unreal-engine/)

#### <span id="page-28-2"></span>**3.4.8 Vyspělá umělá inteligence**

Unreal Engine je výkonný herní engine, který nabízí pokročilé funkce umělé inteligence pro vytváření realistických virtuálních světů.

Tyto pokročilé schopnosti umělé inteligence Unreal Engine mohou umožnit vývojářům her vytvářet živé postavy, které mohou interagovat s hráčem a světem kolem nich.

Díky funkcím jako jsou Behavior trees, Blackboards a systémy vnímání, mohou vývojáři vytvářet složité chování umělé inteligence, které se může přizpůsobovat a reagovat na měnící se herní scénáře. [\[15\]](https://www.nimbleappgenie.com/blogs/the-unreal-engine/)

#### <span id="page-28-3"></span>**3.4.9 Niagara Systém**

Niagara je další generací systému vizuálních efektů (VFX) pro Unreal Engine. S Niagarou má vývojář schopnost vytvářet další funkčnost sám, bez potřeby programátora. Systém je vytvořený, aby byl co nejpřizpůsobivější a flexibilní, zatímco jsme se snažili učinit ho snadno použitelným a srozumitelným. [\[25\]](https://docs.unrealengine.com/4.26/en-US/RenderingAndGraphics/Niagara/Overview/)

### <span id="page-28-4"></span>**3.5 Unreal Engine v kinematografii**

Unreal Engine 5 umožňuje také kromě výroby 3D aplikací a her umožňuje vytvářet vizualizaci, animaci a editaci [\[17\]](file:///H:/BP/BP%20word/Nov%c3%83%c2%a1%20slo%c3%85%c2%beka/Epic%20games.%20(n.d.).%20Unreal%20Engine%20Powers%20Film%20&%20Television%20production.%20Unreal%20Engine.%20https:/www.unrealengine.com/en-US/uses/film-television)

### <span id="page-29-0"></span>**3.5.1 Funkce pro vytváření a upravování videa**

• Aktualizace v reálném čase pro modely filmové kvality

S reálným prostředím UE5 můžete provádět změny a okamžitě vidět výsledky bez ztráty kvality. Funkce jako dynamické globální osvětlení Lumen a virtualizovaná geometrie Nanite znamenají, že není třeba čekat na vykreslení světelných map nebo zahazovat drobnosti, které dělají detaily v záběrech uvěřitelnými. [\[17\]](file:///H:/BP/BP%20word/Epic%20games.%20(n.d.).%20Unreal%20Engine%20Powers%20Film%20&%20Television%20production.%20Unreal%20Engine.%20https:/www.unrealengine.com/en-US/uses/film-television)

• Speciální nástroje pro virtuální produkci

UE5 přináší nové možnosti pro tvůrčí spolupráci na každém stupni filmového procesu od průzkumu lokací a VFX v kameře až po postprodukci a finální úpravy.

- o Virtual scouting
- o Virtual cameras
- o nDisplay multi-display rendering
- o Multi-User Editing
- Nástroje pro kinematografickou úpravu, rigging a animaci

Úprava osvětlení, camera blocking, postavy a výzdobu sestavy pro každý záběr v editoru více stopové sekvence.

Rigging a animace přímo v enginu pomocí animačního systému Skeletal Mesh a Control Rig.

Streamování animačních dat z externích zdrojů jako mocap nebo Maya pomocí Live Link. Navíc s podporou průmyslových standardů jako Alembic, USD a FBX.

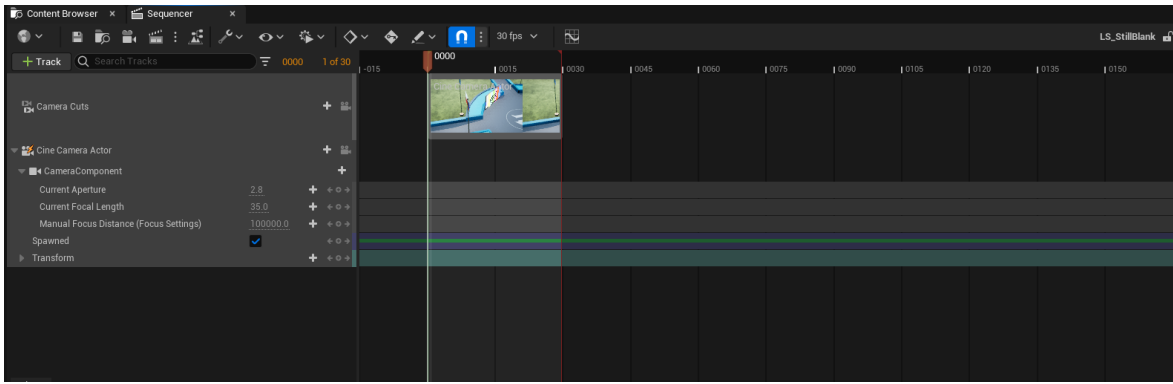

o Sekvencér

<span id="page-29-1"></span>Obrázek 4. Nástroj Sekvencér v Unreal Engine 5

- o Skeletal Mesh animation systém
- o Control rig
- o Live Link
- o MetaHuman

### <span id="page-30-0"></span>**3.6 Nástroje Unreal Enginu pro VR**

Kvůli velkým požadavkům pro renderování ve VR je tu mnoho možností, jak tohle zoptimalizovat a některé jsou i přesně pro vývoj ve VR. [\[18\]](https://docs.unrealengine.com/4.26/en-US/SharingAndReleasing/XRDevelopment/VR/DevelopVR/VRPerformance/)

Meta Quest je považován za jednu z nejvyspělejších VR headsetů na trhu a nachází široké využití v různých oblastech. Když se spojí s Unreal Engine VR, vývojáři mají k dispozici širokou škálu nástrojů pro tvorbu realistických virtuálních prostředí. Kombinace Unreal Engine a Meta Quest nabízí mnoho výhod [\[14\]:](https://program-ace.com/blog/oculus-quest-in-unreal-engine/)

#### <span id="page-30-1"></span>**3.6.1 VR Instanced Stereo**

Tato funkce je umožňuje vykreslovat obraz v obou očích v zároveň. Toto snižuje náročnost na hardware a také zlepšuje konzistenci a hloubku obrazu. I když každé oko má trochu jinou perspektivu na okolí. [\[18\]](https://docs.unrealengine.com/4.26/en-US/SharingAndReleasing/XRDevelopment/VR/DevelopVR/VRPerformance/)

#### <span id="page-30-2"></span>**3.6.2 VR Forward Rendering**

Forward Rendering zrychluje vykreslování což může vést k lepšímu výkonu ve VR. Také zlepšuje vyhlazování od ostatních způsobů vykreslování, takže může vést k lepším visuálům. [\[19\]](https://www.linkedin.com/advice/0/what-most-effective-ways-render-vr-high-frame-rates-mtjrf)

#### <span id="page-30-3"></span>**3.6.3 VR Post Process Settings**

Kvůli požadavkům Virtuální Reality mnoho pokročilých funkcí by mělo být vypnuto nebo by to mohlo uškodit výkonu.

Proto je tu detailní nastavení, jak optimalizovat VR aplikace. [\[18\]](https://docs.unrealengine.com/4.26/en-US/SharingAndReleasing/XRDevelopment/VR/DevelopVR/VRPerformance/)

### <span id="page-30-4"></span>**3.6.4 VR Performance Profiling**

Pro sledování objektů, které jsou příliš vytěžující pro VR, je nutné co nejvíce profilovat, co váš projekt dělá na CPU a GPU po celou dobu trvání projektu.

• GPU Profiling

• CPU Profiling

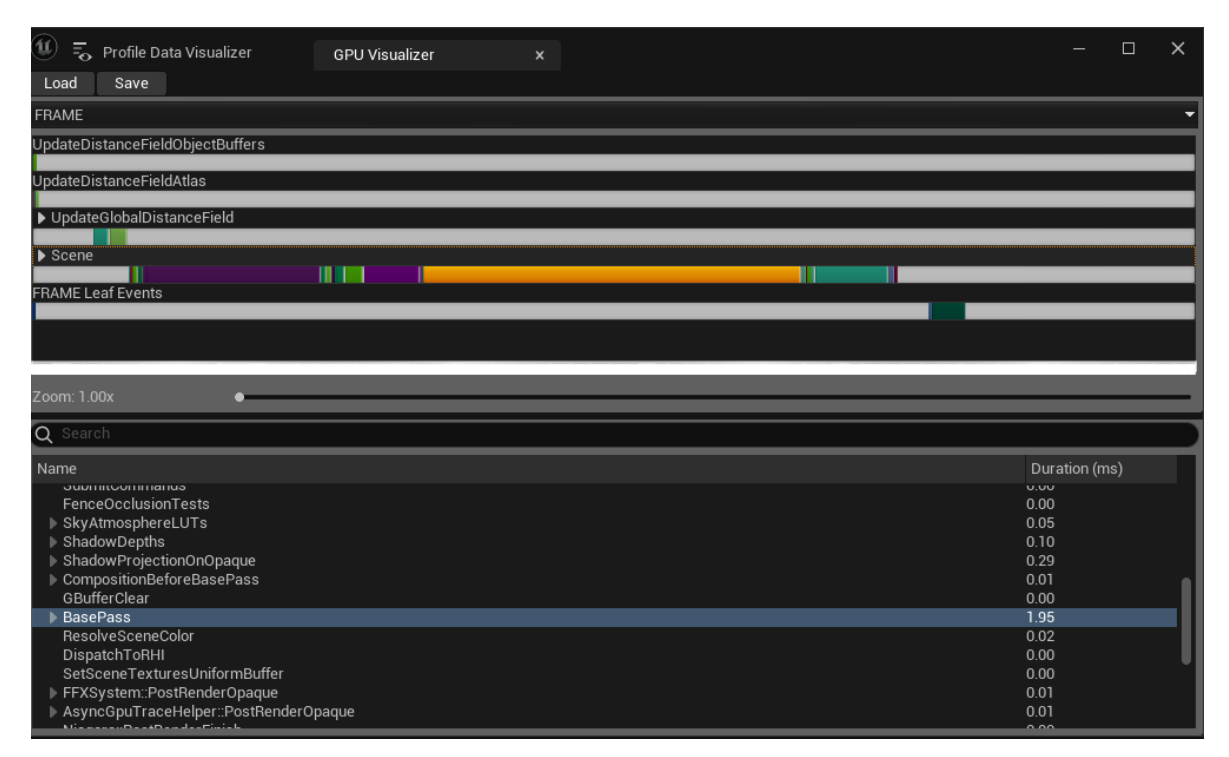

<span id="page-31-0"></span>Obrázek 5. GPU Profiling simulované aplikace v Unreal Engine 5

### <span id="page-32-0"></span>**4 OSTATNÍ POUŽITÉ PROGRAMY**

### <span id="page-32-1"></span>**4.1 Blender**

Blender je bezplatný a open source software pro tvorbu 3D obsahu, který pokrývá celý proces tvorby od modelování po animaci a renderování. Uživatelé mohou využívat Python API pro vlastní skriptování a přizpůsobení aplikace. Blender je vhodný pro jednotlivce i malá studia a je dostupný na Linuxu, Windows a macOS. [\[20\]](https://www.blender.org/about/)

### <span id="page-32-2"></span>**4.2 Android Studio**

Android Studio je hlavní nástroj pro vývoj aplikací pro Android. Poskytuje uživatelské prostředí a sadu nástrojů, které vývojářům usnadňují psaní, testování a spouštění aplikací. Mezi jeho funkce patří flexibilní sestavení aplikací, rychlý emulátor pro testování, nástroje pro testování a odhalování chyb, a také integrace s dalšími službami, jako je Google Cloud Platform. [\[21\]](https://developer.android.com/studio/intro)

Pro Android je vyžadováno, aby všechny APK soubory byly digitálně podepsány certifikátem před instalací na zařízení nebo aktualizací. Při vydávání pomocí Android App Bundles je nutné podepsat balíček aplikací uploadováním. Pro aplikace distribuované pomocí APK na Play Store nebo na jiných platformách je nutné ručně podepsat vaše APK pro nahrání. [\[22\]](https://developer.android.com/studio/publish/app-signing)

### <span id="page-32-3"></span>**4.3 Oculus app**

Oculus VR desktop je software od Facebook Technologies, který doprovází Oculus VR headsety. Kromě řízení hardwaru umožňuje stahování aplikací z Oculus Store, objevování živých VR událostí a propojení s přáteli pro společné hraní ve virtuální realitě. Díky funkci můžete přistupovat k aplikacím z počítačové plochy přímo ve VR. [\[23\]](https://oculus.en.softonic.com/)

### <span id="page-32-4"></span>**4.4 FFmpeg**

FFmpeg je přední multimediální framework schopný dekódovat, kódovat, překódovat, multiplexovat, demultiplexovat, streamovat, filtrovat a přehrávat téměř cokoli, co lidé a stroje vytvořili. Podporuje nejzazší, historické formáty až po nejmodernější. Bez ohledu na to, zda byly navrženy nějakými standardními výbory, komunitou nebo korporacemi. Je také vysoko mobilní: FFmpeg se kompiluje, spouští a prochází naší testovací infrastrukturou

FATE na Linuxu, Mac OS X, Microsoft Windows, BSD, Solaris atd. v široké škále prostředí pro sestavení, architektury stroje a konfigurace. [\[24\]](https://ffmpeg.org/about.html)

### <span id="page-33-0"></span>**4.5 FreeCAD**

FreeCAD je aplikace pro 3D parametrické modelování. Je primárně určen pro mechanický design, ale také slouží pro všechny ostatní účely, kde potřebujete modelovat 3D objekty s přesností a kontrolou nad historií modelování. [\[27\]](https://wiki.freecad.org/Getting_started)

Stejně jako všechny OpenSource aplikace, FreeCAD závisí na své komunitě, aby rostl, získával funkce a opravoval chyby.

### <span id="page-33-1"></span>**4.6 Autoconverter**

Autoconverter umožňuje import, export a konverzi mezi širokou škálou formátů souborů 3D sítí a těles. Nabízí podporu pro mnoho různých rozšíření souborů 3D a také zmenšení 3D souborů redukcí vertexů. [\[28\]](https://www.automapki.com/products/autoconverter.html)

### <span id="page-33-2"></span>**4.7 Sidequest**

Sidequest je desktopová aplikace pro Mac/Windows/Linux, která vám umožňuje procházet a instalovat obsah na váš Quest pomocí sideloadingu. [\[29\]](https://learn.adafruit.com/sideloading-on-oculus-quest/install-and-use-sidequest)

Sideloading je proces nahrávání softwaru na vaše zařízení lokálně, na rozdíl od stahování z oficiálního obchodu této platformy. V tomto případě je platformou Android a obchodem je Oculus. Po povolení sideloadingu budete moci spouštět experimentální, vlastní a jinak nevydané aplikace ve formátu .apk. [\[30\]](https://learn.adafruit.com/sideloading-on-oculus-quest/what-is-sideloading)

# <span id="page-34-1"></span><span id="page-34-0"></span>**II. PRAKTICKÁ ČÁST**

### <span id="page-35-0"></span>**5 MODELY**

Modely jsou nejen prostředkem pro propagaci a vizualizaci systémů firmy ZF, ale také poskytují uživatelům interaktivní zážitek prostřednictvím prostředí VR. Zde jsou detailně popsány zdroje, úpravy a specifikace těchto modelů, které tvoří hlavní strukturu aplikace.

### <span id="page-35-1"></span>**5.1 Zdroje a Specifikace**

- Modely od firmy ZF: Modely systémů poskytla firma ZF ve formátu OBJ a STEP. Obsahují větrnou elektrárnu a chodník, které jsem vytvořil v aplikaci Blender.
- Volně dostupné modely: Většina ostatních modelů je volně dostupná na Unreal Marketplace a Quixel Bridge. Tyto zdroje byly využity pro různé prvky projektu.
- Modely z internetu: Další potřebné modely byly získány z různých internetových obchodů. Jako příklad lze uvést model vzducholodi, který byl využit v projektu."

### <span id="page-35-2"></span>**5.2 Úpravy a Optimalizace Modelů**

V tato část detailně popisuje veškeré úpravy, které jsem provedl na modelech, aby lépe vyhovovaly potřebám aplikace ve VR. Všechny modely jsem převedl na požadovaný formát a poté byly všechny zkontrolovány a případně upraveny v aplikaci Blender.

#### <span id="page-35-3"></span>**5.2.1 Převod do požadovaného formátu**

Všechny modely musely být převedeny do požadovaného formátu FBX z formátu STEP nebo OBJ.

Na převod jsem použil nejprve aplikaci FreeCAD, která modely převedla a následně jsem je zkontroloval v aplikaci Blender.

Postup pro konverzi v aplikaci FreeCAD:

- Model ve formátu OBJ nebo STEP jsem importoval do aplikace FreeCAD
- Importovaný model jsem exportoval pomocí: File > Export, vybral jsem formát FBX a uložil

Po několika úspěšných exportování jsem narazil na modely, které nebylo možné importovat do aplikace FreeCAD, takže jsem je formátoval pomocí programu Autoconverter.

Postup pro konverzi v aplikaci Autoconverter:

- Model ve formátu OBJ nebo STEP jsem otevřel v programu Autoconverter
- Poté co se model načetl tak jsem vybral kolik procent detailů chci zachovat a uložení ve formátu FBX

Výhodou použití těchto aplikací bylo urychlení procesu převodu a minimalizace potřeby manuální úpravy modelů v aplikaci Blender, což výrazně šetřilo čas.

#### <span id="page-36-0"></span>**5.2.2 Kontrola a případná oprava chyb**

Během procesu konverze modelů do požadovaného formátu se občas stalo, že některé části modelů byly posunuty.

#### • **Identifikace chyb:**

Během kontroly bylo zjištěno, že některé části modelů nejsou správně umístěny nebo posunuty.

### • **Oprava chyb:**

Chyby byly jednoduše identifikovatelné a opravitelné. Pro opravu bylo použito manuální posunutí posunutých částí na správné místo v aplikaci Blender.

### <span id="page-36-1"></span>**5.2.3 Nastavení materiálů modelů**

Při nastavování materiálů těchto modelů jsem použil dva styly:

#### 1. **Realistický vzhled**:

Tento styl jsem aplikoval na části modelů, které nejsou příliš složité, například brzdy, elektrokolo a spojky. Realistické barvy přispěly k autentičnosti těchto částí.

### 2. **Umělý vzhled:**

Pro složitější systémy, jako je větrná převodovka nebo posilovač řízení, jsem použil odlišné barvy pro jednotlivé části. Tento přístup umožnil snadnou identifikaci a rozlišení jednotlivých komponentů těchto systémů.

Pro samotné nastavení materiálu jsem využil software Blender a obrázky jako inspiraci. Postup nastavení materiálu byl následující:

- Jednotlivé části jsem oddělil označovacím nástrojem do skupin podle jejich funkce a barvy.
- Každé skupině jsem přiřadil vhodnou barvu podle potřeby.

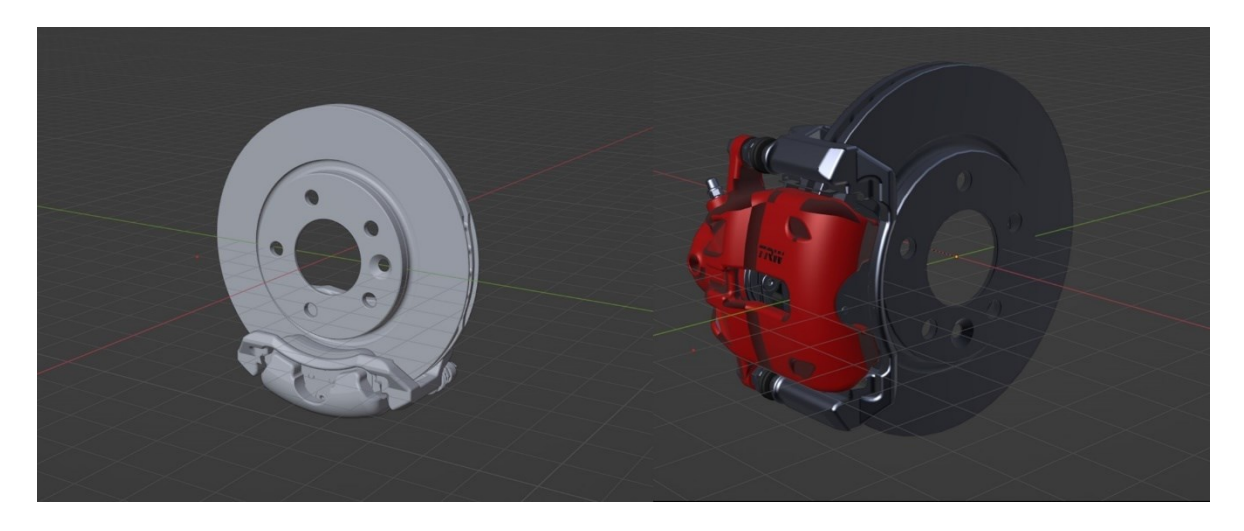

Obrázek 6. Obrázek brzd před a po přidání materiálu

### <span id="page-37-1"></span><span id="page-37-0"></span>**5.2.4 Vytváření nových modelů**

Při vytváření této aplikace bylo nutné vytvořit několik jednodušších modelů, jako je větrná elektrárna a vzducholoď. Pro tuto činnost jsem využil software Blender.

1. Proces tvorby:

Pro tvorbu nových modelů jsem v Blenderu využil základní nástroje a modifikátory.

Tvorba byla provedena s důrazem na jednoduchost a efektivitu.

2. Export do formátu FBX:

Po dokončení tvorby jsem modely exportoval do formátu FBX, který je kompatibilní s Unreal Engine 5.

### <span id="page-38-0"></span>**6 APLIKACE PRO PROPAGACI**

Unreal Engine 5 nabízí širokou škálu předpřipravených šablon, které usnadňují začátek vývoje aplikací. Jedna z těchto šablon je určena právě pro VR a obsahuje následující prvky:

### **1. Ovládání:**

Šablona zahrnuje implementaci ovládání, které umožňuje uživatelům teleportaci postavy pomocí ovladače a otáčení pomocí headsetu. Tato implementace přispívá k plynulému a intuitivnímu uživatelskému zážitku v VR prostředí.

#### 2. **Ukázková map**a:

Součástí šablony je ukázková mapa, která obsahuje různé objekty, jako jsou světla, zbraně a interaktivní kostky. Tato mapa slouží jako vzorový prostředek pro vývojáře k pochopení a demonstraci možností Unreal Engine 5 ve VR prostředí.

### 3. **Funkce postavy a interakce s předměty:**

Šablona poskytuje základní funkce pro postavu (VR Pawn) a možnost interakce s předměty pomocí Grab Component. Tyto funkce umožňují vývojářům rychle implementovat interaktivitu a realismus do svých aplikací.

Tato šablona je cenným nástrojem pro vývojáře, protože jim umožňuje začít pracovat na svých aplikacích ve VR okamžitě, aniž by museli vytvářet základní funkce od začátku. To umožňuje rychlejší a efektivnější vývoj a umožňuje vývojářům soustředit se na samotnou tvorbu aplikace.

Pro vytvořené šablony je jen potřeba vytvořit nový projekt a vybrat s jakou šablonou chce uživatel začít.

Pro vytvoření nového projektu v Unreal Engine je uživateli k dispozici řada předpřipravených šablon, které usnadňují začátek vývoje. Stačí pouze vytvořit nový projekt a vybrat šablonu, se kterou chce vývojář začít.

Seznam šablon pro hry:

- Blank prázdný projekt
- First Person pohled z první osoby
- Top Down pohled z hora dolů
- Handheld AR Augmentovaná realita pro mobilní zařízení
- Virtual Reality Šablona pro Virtuální realitu, která je použita při výrobě této aplikace
- Vehicle šablona pro závodní hry

Poté v Unreal Enginu můžeme najít ještě šablony pro Filmy, Architekturu, Automotivní a simulace.

Využití těchto šablon umožňuje uživatelům rychle vytvořit základní strukturu svého projektu a soustředit se tak na jeho obsah, toto šetří čas, protože základní prvky aplikace jsou již vytvořeny.

#### <span id="page-39-0"></span>**6.1 Importování a konfigurace modelů**

Prvním krokem bylo importování modelů do Unreal Engine a následná kontrola jejich materiálů, neboť se modely mohou ve vizuálním provedení v Unreal Engine mírně lišit od verze v aplikaci Blender.

Po importu byly přidaným modelům přiřazeny funkce Grab Component, což umožňuje uživatelům interagovat s těmito modely pomocí ovladačů. Dále bylo ve vlastnostech každého modelu povoleno simulování fyziky. Toto nastavení umožňuje uživatelům pohybovat a házet s danými modely.

V panelu s detaily modelu byly také provedeny další úpravy, například nastavení gravitace a postupného zpomalování objektu. Parametry Linear Damping a Angular Damping byly nastaveny na hodnoty v rozmezí 10-20, aby se zabránilo přílišnému odhazování modelů při prudkém pohybu uživatele. Gravitace byla ponechána vypnutá, aby si uživatel mohl plně prohlédnout model systému.

### <span id="page-39-1"></span>**6.2 Prostředí aplikace**

Prostředí aplikace slouží jako prostor, kde jsou prezentovány všechny propagované modely a je zde vyhrazená oblast, kde se uživatel může pohybovat a interagovat s těmito modely.

Při vytváření prostředí jsem pracoval s dvěma variantami: prostředím uprostřed přírody a studiovým prostředím. Firma ZF vyjádřila preferenci k přírodnímu prostředí.

#### <span id="page-40-0"></span>**6.2.1 Tvorba Landscape**

Prvním krokem bylo odstranění veškerých prvků vytvořených šablonou a následně jsem vygeneroval rovinu pomocí editačního módu Landscape. Tento mód je specializován na tvorbu prostředí a nabízí několik možností:

- Manage: Umožňuje vytváření a úpravy objektu Landscape.
- Sculpt: Slouží k transformaci povrchu, což umožňuje vytvářet různé terénní útvary.
- Paint: Poskytuje možnost barvení objektu Landscape pomocí různých materiálů, což přispívá k vytvoření přirozeného a autentického prostředí.

Po vytvoření této plochy jsem jí přiřadil materiál stáhnutý z Quixel Bridge, který představuje travnatou plochu.

#### <span id="page-40-1"></span>**6.2.2 Tvorba cesty**

Proto aby se uživatel nepohyboval jen na travnaté ploše jsem vytvořil cestu, která vede modelům. Každá cesta vede k různým sekcím, které jsou rozděleny podle oblasti využití těchto propagovaných systémů.

Uživatel začíná ve středu, ze kterého vedou čtyři cesty:

- Nákladní vozidlo systém Eworx, posilovač řízení, Openmatic, HCV power gear
- Osobní auto dvě varianty zadních a předních brzd, hydraulické řízení, posilovač řízení, řídící jednotka, spojka, dva typy setrvačníků.
- Elektrokola Obsahuje elektrokola ve třech barevných variantách.
- Větrná turbína model větrné elektrárny a její převodovka.

Samotný model této cesty jsem vytvořil v Blenderu a materiály jsou volně dostupné k použití již obsaženy v Unreal Enginu.

### <span id="page-40-2"></span>**6.2.3 Vozidla**

Tato aplikace obsahuje dvě vozidla, a to nákladní a osobní auto. Nákladní auto je z Unreal Marketplace a osobní vozidlo bylo z internetové stránky Free 3D Models. Tyto vozidla měli také vypnutou kolizi, aby měl uživatel možnost z nich brát modely systémů.

Originální model byl nazvaný Low Poly Maserati Gran Turismo. Tento model jsem upravil v Blenderu pomocí modifikátoru Subdivision surface, který zvýší počet vertexů, který model obsahuje a tím zlepšil detaily tohoto modelu.

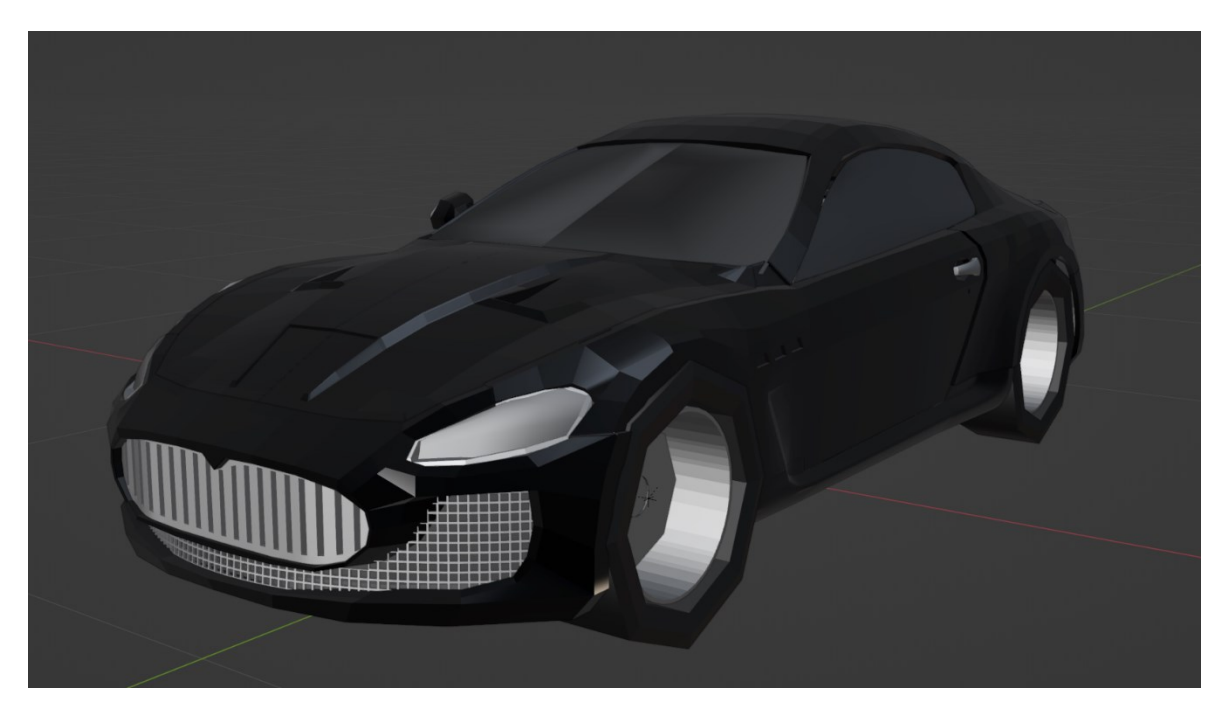

Obrázek 7. Model Maserati GT v Blenderu před použitím Subdivision Surface

<span id="page-41-1"></span><span id="page-41-0"></span>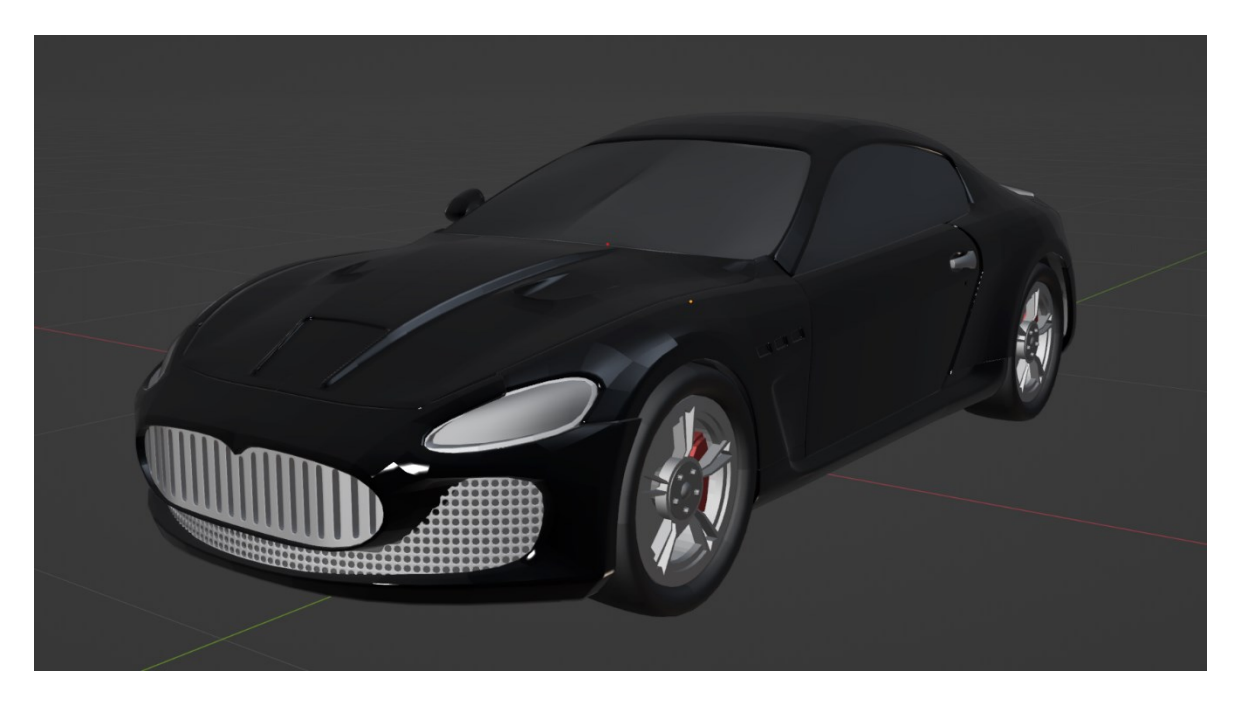

Obrázek 8. Maserati GT v Blenderu po použití Subdivision Surface

### <span id="page-42-0"></span>**6.2.4 Vytvoření průhledného materiálu pro vozidla**

Vozidla jsou v aplikaci průhledné, aby v nich mohli být umístěné systémy od firmy ZF na místa kde by měli být ve vozidle umístěny.

Materiál jsem udělal jednoduše pomocí node systému, kde je mu přiřazené barva a vyhovující průhlednost.

Po přiřazení tohoto materiálu na vozidla přestali detaily modelu být viditelné, pro vyřešení tohoto problému jsem vytvořil materiál Outline.

Materiál Outline obkreslí celý model a tím zvýrazní všechny detaily. Tento materiál se nepřiřazuje k modelu vozidla ale k objektu PostProcessVolume.

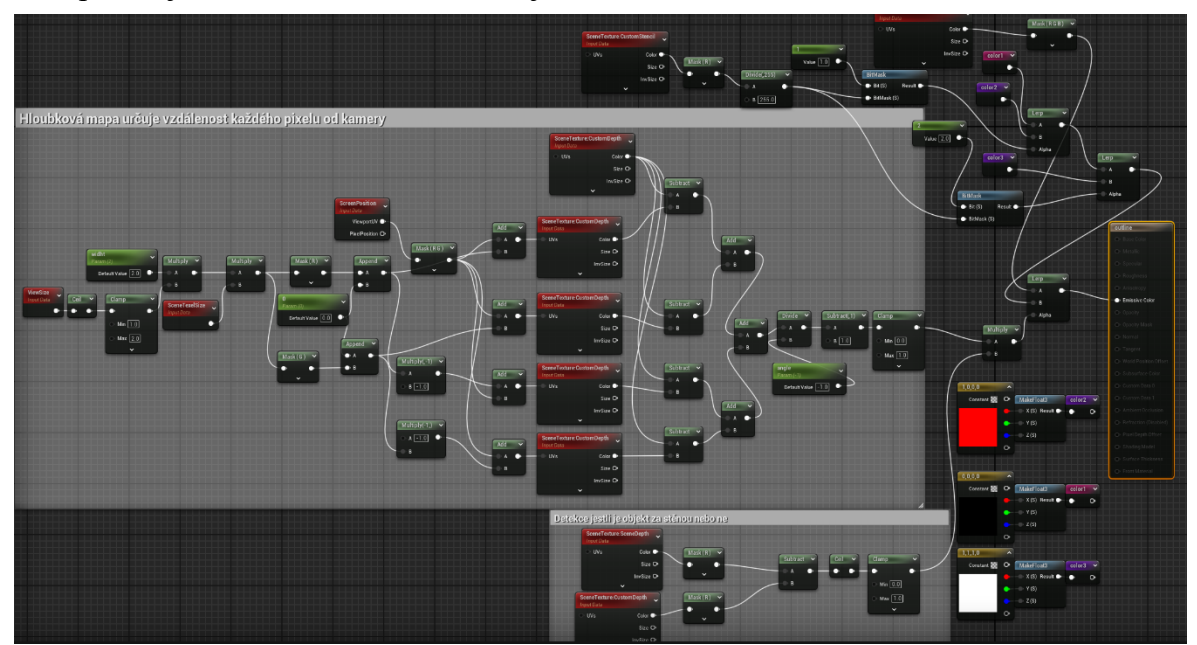

Obrázek 9. Blueprint materiálu přiřazenému Post-Processingu

<span id="page-42-1"></span>Každý model v aplikaci má možnost nastavení Render CustomDepth Pass, který aktivuje materiál Post Processingu. Tato specifikace umožňuje přepínání barev v závislosti na nastavené hodnotě:

- Když je hodnota nastavena na 1, obrys modelu bude zobrazen černě.
- Při hodnotě 2 bude obrys zobrazen červeně.
- Při hodnotě 3 bude obrys zobrazen bíle.

Tento materiál umožňuje zvýraznit jednotlivé modely v aplikaci podle potřeby, ale na správné fungování se musí v nastavení projektu nastavit Custom Depth-Stencil Pass na Enabled with Stencil a jeho detailní nastavení bylo nastaveno na Unbound pro dosah přes celou mapou.

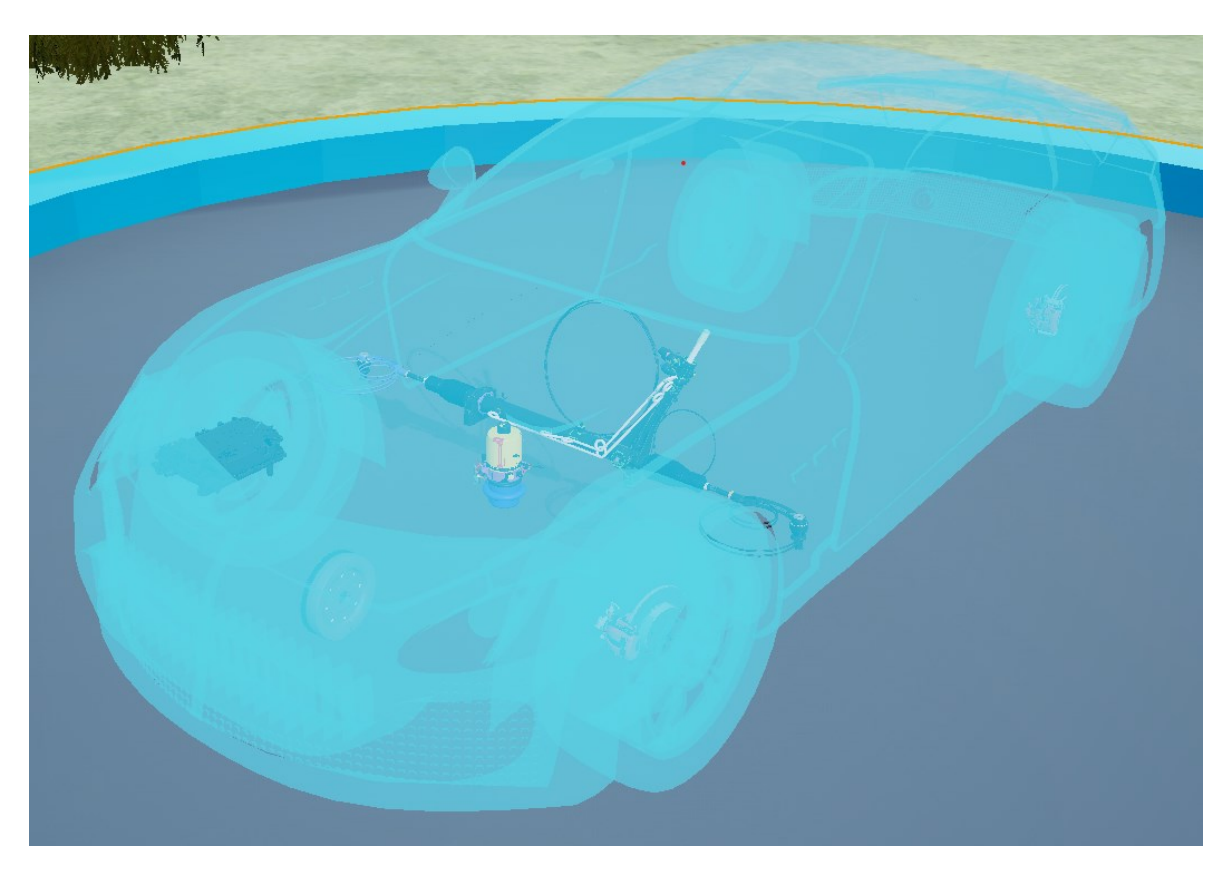

Obrázek 10. Maserati GT před použitím Post Processingu

<span id="page-43-1"></span><span id="page-43-0"></span>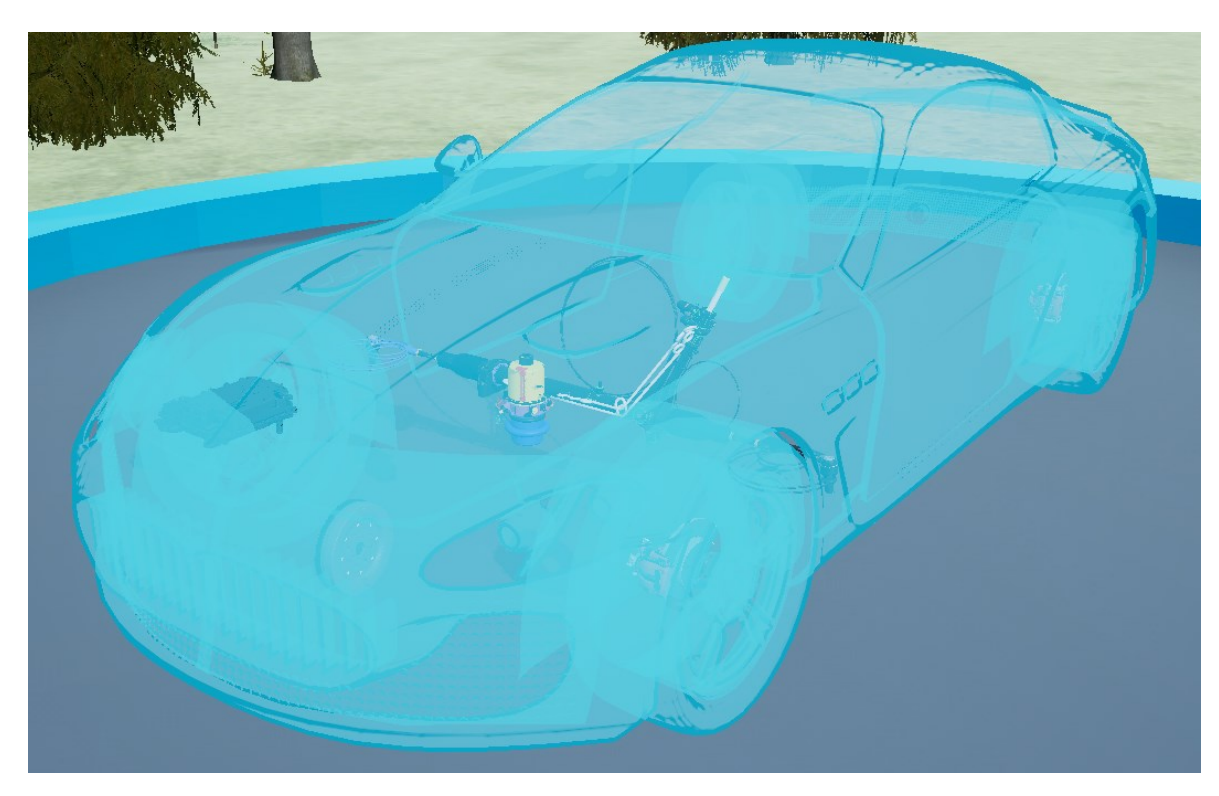

Obrázek 11. Maserati GT po použití Post Processingu

### <span id="page-44-0"></span>**6.2.5 Animace**

V této aplikaci jsou animované celkem dva modely, a to vzducholoď a větrná elektrárna. Pro animaci těchto modelů jsem použil Unreal Engine 5. Základem těchto animovaných prvků je Actor a jeho naprogramování je pomocí Node systému Blueprints.

- 1. Vytvořil jsem Actor Blueprint a pomocí editace ve Viewportu jsem zkombinoval jednotlivé modely které mají mít tuto animaci.
- 2. V přešel jsem na záložku Event Graph a vytvořil jsem logiku této animace pomocí jednotlivých Nodů

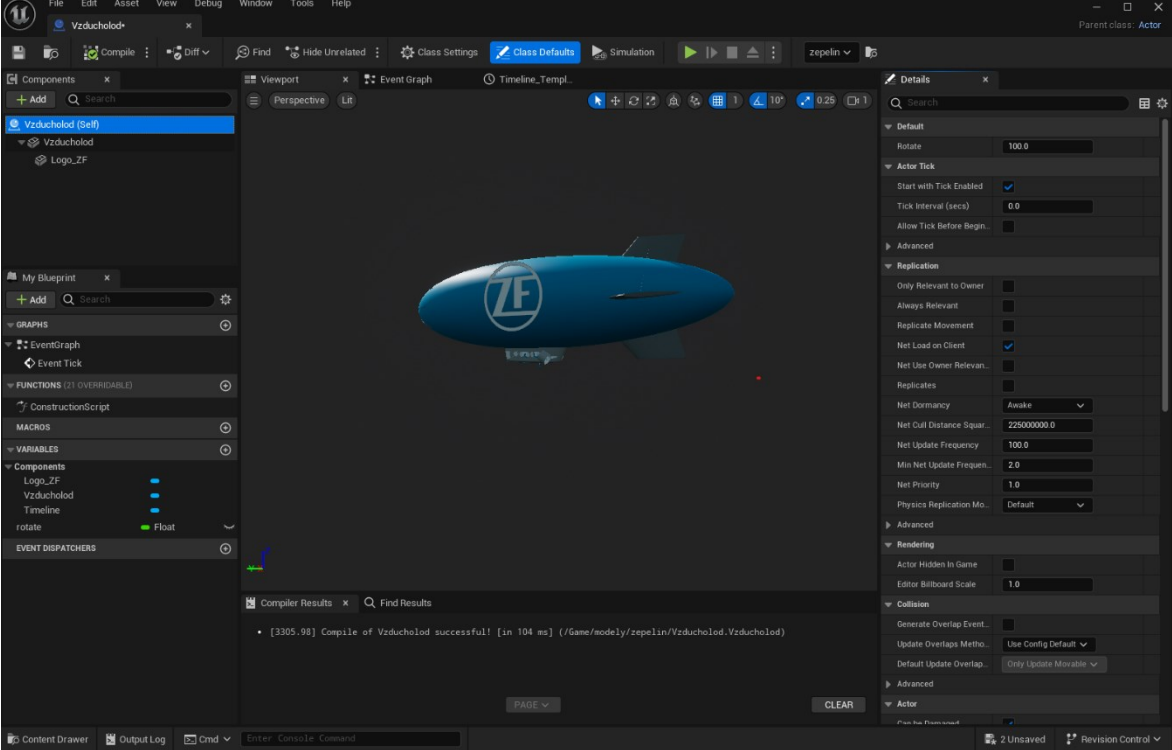

3. Následně jsem tohoto Actora přidělil do scény.

Obrázek 12. Model vzducholodi s logem ZF ve Viewport

<span id="page-44-2"></span>Na obrázcích je animovaný model vzducholodi, která se otáčí kolem celé vyhrazené oblasti kde se uživatel může pohybovat.

#### <span id="page-44-1"></span>**6.2.6 Přidání všech modelů do prostředí a testování.**

Všechny hotové modely se přiřadili na vhodné místo, prostředí se vydekorovalo a všem modelům se přiřadil materiál, pokud chyběl. Při procesu se i přidali nebo upravili modely podle potřeby. Přidány byly i potřebné komponenty jako NavMeshBoundsVolume, lokace postavy při startu aplikace a osvětlení.

Po dokončení se vše otestovalo v Meta Quest 2. Otestované funkce byly:

- Interakce s objekty
- Optimalizace aplikace
- Pohybování
- Animace

#### <span id="page-45-0"></span>**6.2.7 Vlajky**

Vlajky použité v této aplikaci jsou z Unreal Marketplace, tento balíček obsahuje stožár pro vlajku, model vlajky a materiál jednotlivých vlajek zemí. V této aplikaci jsem přidal ještě vlajku ZF, a to tak že jsem zkopíroval jeden z materiálů a nahradil jsem obrázek vlajky na vlajku ZF.

Tyto modely jsem přidal do prostředí aplikace. Použité vlajky byly: vlajka České republiky, Německa a vlajka ZF.

V tomto balíčku je implementováno pro model vlajky i pohyb ve větru, proto do prostředí byl přidán objekt WindDirectionalSource, tomuto objektu byly nastaveny specifikace Strength a Speed. Byl nastaven také úhel, pod jakým vítr proudí.

#### <span id="page-45-1"></span>**6.2.8 Vzhled pozadí mimo vyhrazenou plochu**

Pozadí v této fázi aplikace bylo pusté a horizont oblohy byl černý, protože bylo vidět pod mapu aplikace. Toto bylo vyřešeno přidáním stromů a kopců na pozadí, které modely jsou z Unreal Marketplace.

Kopce byly přidány a poté zvětšeny na požadovanou velikost. Toto zajistilo že černý horizont nebude vidět a nebude viditelné pod mapu.

Pro stromy jsem využil Procedurální Generaci, která osází označená místa. To usnadní vývojáři práci tím, že každý model nebude muset pokládat ručně. A počet stormů a velikost oblasti je volně nastavitelná.

Procedurální generace je naprogramovaná pomocí nodů v Blueprint systému opraveným několika novými funkcemi a nazvaným PCG Graph, lze zvolit několik modelů která se mají zobrazovat ve vyznačené oblasti.

V použitém grafu této aplikace je logika i pro keře a kameny které by prostředí udělali více detailní ale kvůli omezeném výkonu Meta Quest 2 jsem je musel nechat vypnuté. V této procedurální generaci bylo využito celkem 8 variant stromů, aby což vizuálně vypadá lépe než kdyby se jeden model stromu opakoval.

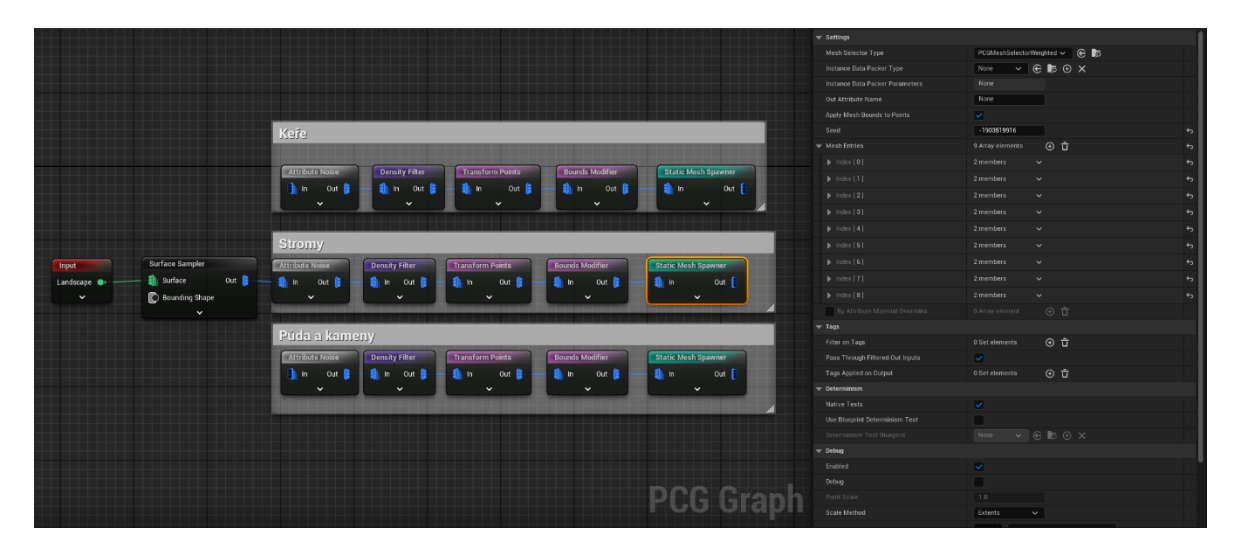

Obrázek 13. Graf Procedurální generace v Unreal Engine 5

### <span id="page-46-1"></span><span id="page-46-0"></span>**6.2.9 Přidání alternativy ovládání**

Implementované ovládání ze šablony je teleportace pomocí joysticku na pravém ovladači. Jako alternativu tohohle ovládání jsem vytvořil chození pomocí levého ovládače.

Tato bylo uskutečněno pomocí upravení již existujícího Blueprintu jménem VRPawn, v toto grafu byla logika ovládání pohledu zaměněna za chůzi.

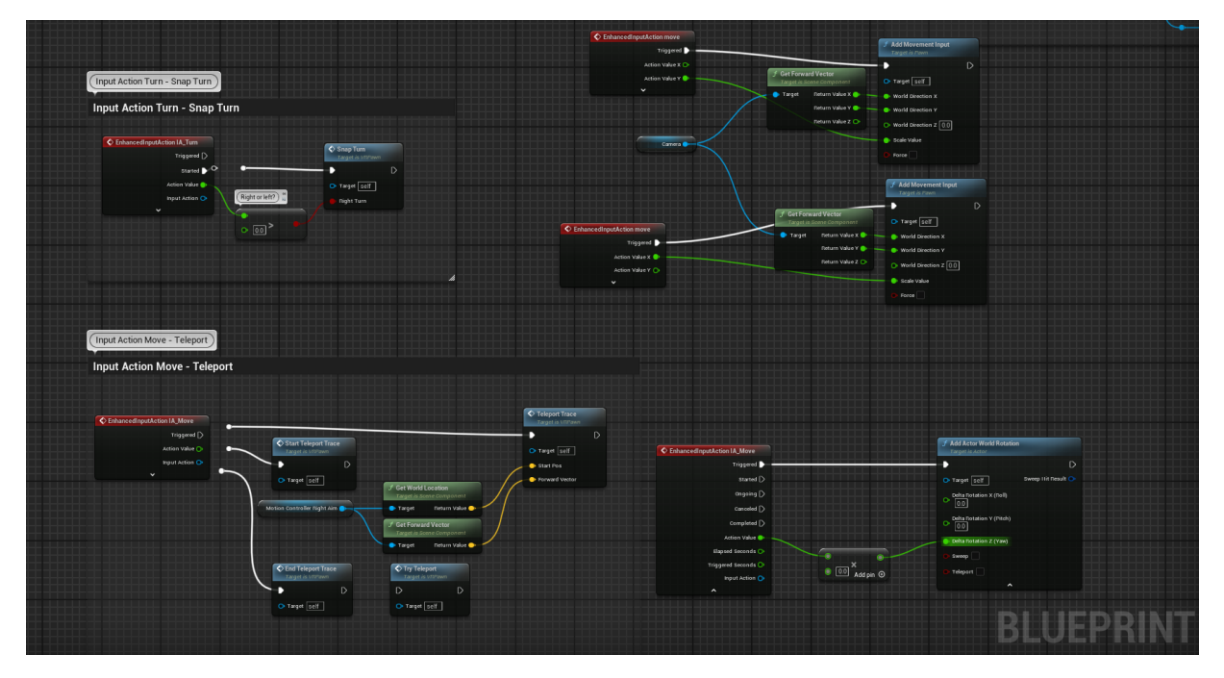

<span id="page-46-2"></span>Obrázek 14. Blueprint ovládání s alternativní chůzí a otáčením

Toto ovládání funguje podle toho, jak moc uživatel posune páčkou, čím více je páčka natočená tím rychlejší je tento pohyb. Tato funkce také sleduje směr otočení postavy, aby byl pohyb vždy správně orientován.

### <span id="page-47-0"></span>**6.2.10 Obrazovky**

Po celé mapě aplikace jsou rozmístěny obrazovky s propagačními videi ZF. Tyto modely jsou Actor aby mohly být naprogramovány nody. Tyto obrazovky jsou zapínány tak že k nim uživatel přijde a video se spustí, poté když uživatel odejde tak se vypne.

Ve Viewportu jsou dva objekty, a to model samotné obrazovky a Box Collision. To složí pro detekování uživatele pomocí kolize, kterou má postava ve funkci VRPawn.

V Event Graph je vytvořena logika pro změnu materiálu obrazovky, při vstupu do postavy do Box Collision se materiál změní na video a při výstupu se změní na logo ZF. Pro načtení logo ZF při spuštění aplikace tento materiál aktivuje i Event BeginPlay, který aktivuje tuto texturu hned po zapnutí.

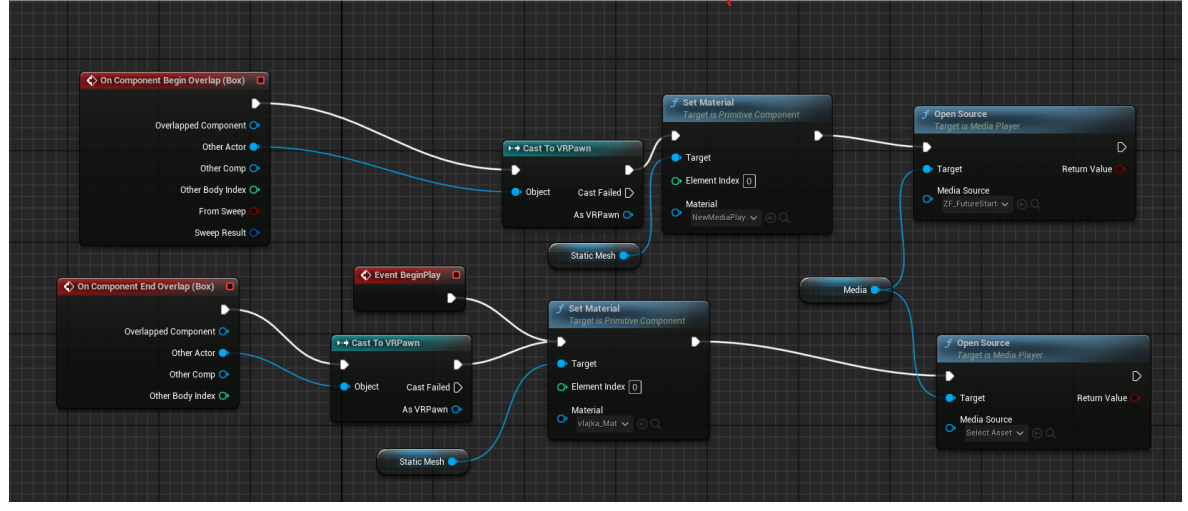

<span id="page-47-1"></span>Obrázek 15. Blueprint který mění obrazovce materiál

<span id="page-48-0"></span>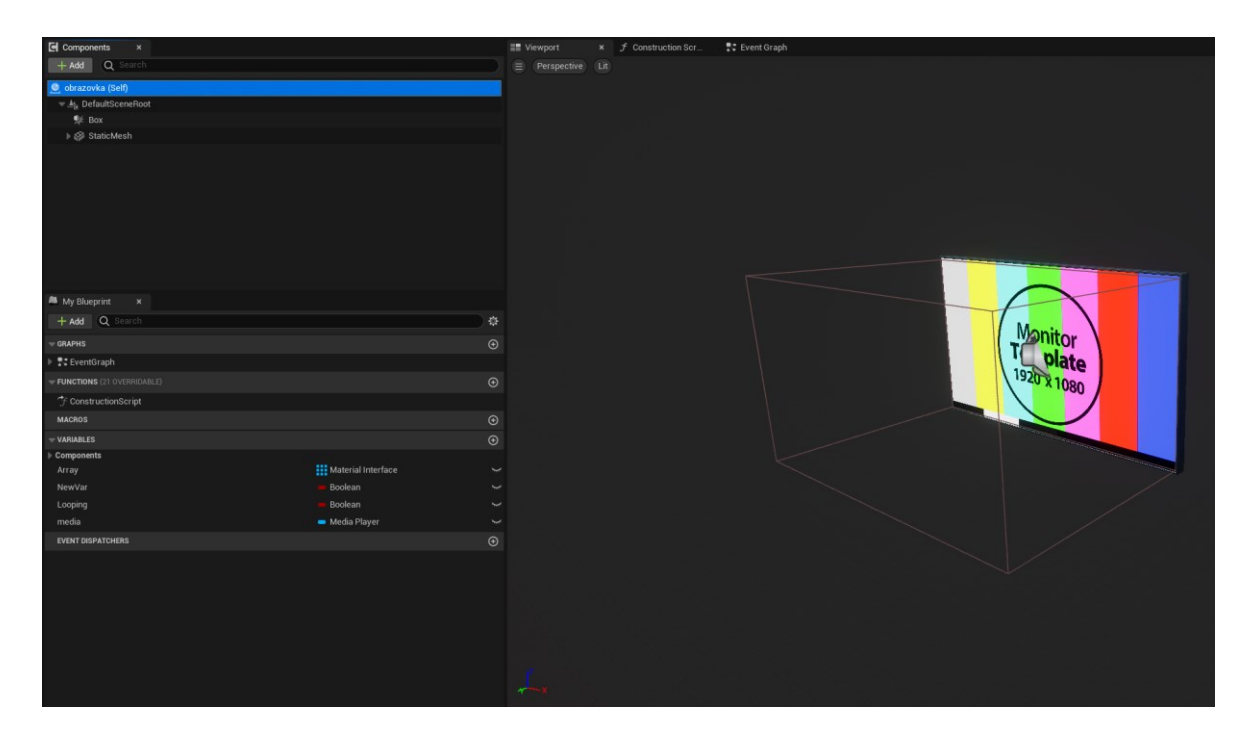

Obrázek 16. Obrazovka ve Viewportu s Box Collision

### <span id="page-49-0"></span>**7 VYTVOŘENÍ APK SOUBORU**

APK je instalační soubor pro Android zařízení. Pro správné vytvoření APK souboru je potřeba nastavit samotný projekt v Unreal Enginu. V nastavení se nastavují možnosti v sekci Packaging a Android.

V nastavení je potřeba:

- Build Configuration Shipping
- Application Display Name
- Package Game data inside .apk
- Force small OBB files
- Allow large OBB files
- Package for Meta Quest devices
- Key Store
- Key Alias
- Key Store Password

Nastavení Key Store, Key Alias a Key Store Password se musí provést až po vytvoření klíče v Android Studiu. To se provádí vygenerováním a otevřením nepodepsaného APK souboru v Android Studiu generováním tohoto klíče. Pro generování klíče musí vývojář vyplnit Heslo, Alias a kontaktní údaje. Po vygenerování klíče se vytvoří .jks soubor, který se pak musí vložit do: název UN5 projektu/Build/Android. V nastavení projektu se poté musí vyplnit údaje které byly zadány při generování klíče pro úspěšné vytvoření podepsaného APK souboru.

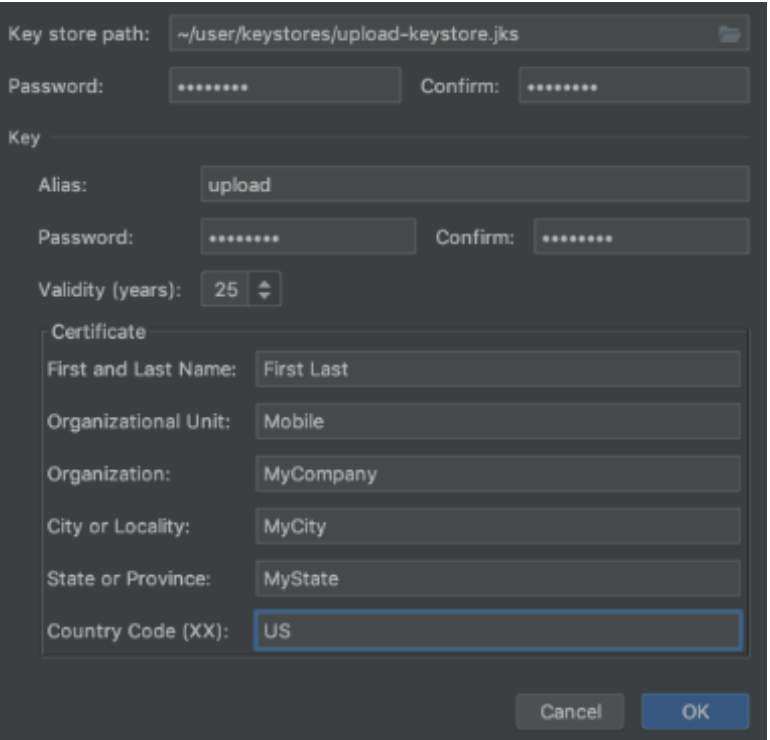

<span id="page-50-1"></span>Obrázek 17. Vyplňovací tabulka pro generaci klíče [22]

### <span id="page-50-0"></span>**7.1 Instalace APK souboru na Meta Quest 2**

Instalace APK souboru na headset byla provedena pomocí programu Sidequest, který umožňuje Sideloading. Pro povolení Sideloadingu++ se musí povolit vývojářský režim v Meta Quest 2, poté se headset připojí a po zmáčknutí Install APK se vybere soubor který chce vývojář naistalovat na zařízení.

### <span id="page-51-0"></span>**8 TVORBA VIDEA APLIKACE**

Tvorba Videa a jeho renderování je velice podobná jak Blenderu, kamera se animuje pomocí Keyframe a nastavením polohy kamery v TimeLine.

Postup vytváření videa:

- Vytvoření Level Sequencer
- Přiřazení kamery
- Animace kamery pomocí keyframe a její specifikace transform
- Nastavení renderování a spuštění

Unreal Engine 5 rendrování nevytvoří video formát, ale jeho output jsou framy v obrázkovém formátu. Tohle lze vyřešit nastavením Command Line Encoder. To využívá k vytvoření videa program FFmpeg který z obrázků vytvoří video ve zvolením formátu.

<span id="page-51-1"></span>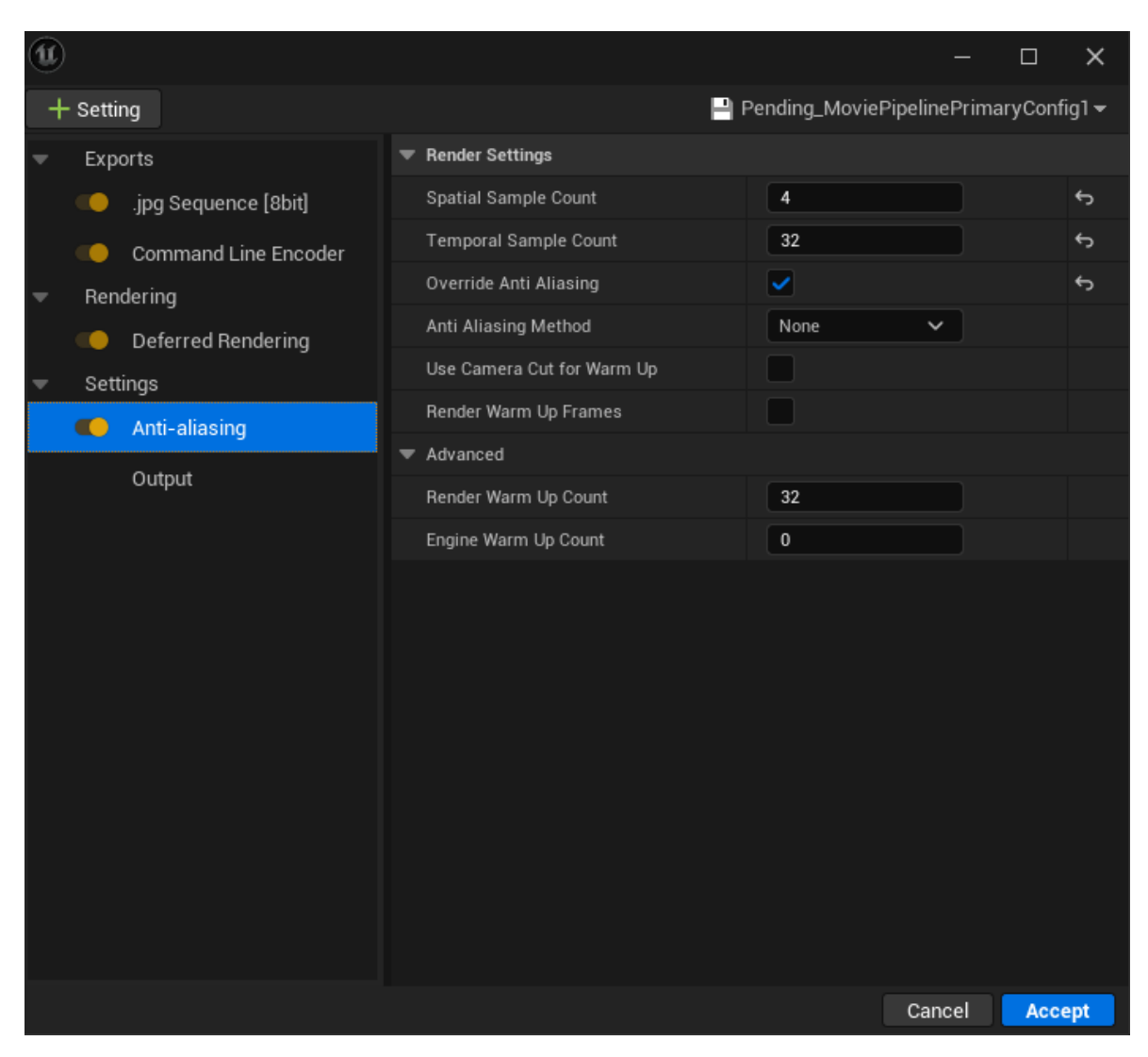

Obrázek 18. Nastavení Anti-aliasing při renderování videa

|                      |                                                                                                  |                                                    |              | $\Box$   | $\times$      |
|----------------------|--------------------------------------------------------------------------------------------------|----------------------------------------------------|--------------|----------|---------------|
| Setting              |                                                                                                  | $\Box$ Pending_MoviePipelinePrimaryConfig1 $\star$ |              |          |               |
| Exports              | File Output                                                                                      |                                                    |              |          |               |
| .jpg Sequence [8bit] | Output Directory                                                                                 | {project_dir}/Saved/MovieF                         |              | $\cdots$ |               |
| Command Line Encoder | File Name Format                                                                                 | {sequence_name}.{frame_nui                         |              |          |               |
| Rendering            | ▶ Output Resolution                                                                              | 1920                                               | 1080         |          |               |
| Deferred Rendering   | Use Custom Frame Rate                                                                            | ◡                                                  |              |          | ↔             |
| Settings             | Output Frame Rate                                                                                | 60 fps                                             | $\checkmark$ |          | ⇆             |
| Anti-aliasing        | Override Existing Output                                                                         | ◡                                                  |              |          |               |
| Output               | Advanced                                                                                         |                                                    |              |          |               |
|                      | Zero Pad Frame Numbers                                                                           | $\overline{4}$                                     |              |          |               |
|                      | Frame Number Offset                                                                              | $\mathbf{0}$                                       |              |          |               |
|                      | Frames                                                                                           |                                                    |              |          |               |
|                      | Handle Frame Count                                                                               | $\mathbf 0$                                        |              |          |               |
|                      | Output Frame Step                                                                                | $\mathbf{1}$                                       |              |          |               |
|                      | Use Custom Playback Range                                                                        |                                                    |              |          |               |
|                      | Custom Start Frame                                                                               | $\overline{0}$                                     |              |          |               |
|                      | Custom End Frame                                                                                 | $\mathbf 0$                                        |              |          |               |
|                      | A list of {format_strings} and example values that are valid to use in the File<br>Name Format:  |                                                    |              |          |               |
|                      | level_name => VRTemplateMap<br>sequence_name => NewLevelSequence<br>job_name => NewLevelSequence |                                                    |              |          |               |
|                      |                                                                                                  |                                                    | Cancel       |          | <b>Accept</b> |

<span id="page-52-0"></span>Obrázek 19. Nastavení Outputu renderovaného videa

### <span id="page-53-0"></span>**ZÁVĚR**

Tato bakalářská práce vizualizuje systémy ve virtuální realitě, v aplikaci vytvořené pomocí Unreal Engine 5 pro headset Meta Quest 2.

Teoretická část popisuje historii VR, zařízení pro virtuální realitu a Unreal Engine 5 a jeho možnosti. V této části jsem se chtěl hlavně zaměřit na nástroje které Unreal Engine oddělují od ostatních vývojářských aplikací. Teoretická část popisuje i veškeré využité programy a na co jsou využívány.

V praktické části je popsán postup řešení, kterým jsem postupoval při konverzi modelů do kompatibilního formátu, přiřazování materiálů modelům a vytváření samotné aplikace včetně souboru APK a videa. Aplikace má komerční využití a může být využita k propagaci firmy ZF, která je výrobcem těchto modelů.

Práce v Unreal Engine 5 mě velice zaujala a vývoj této aplikace mě velice bavil. Ze začátku jsem chtěl implementovat mnohem více funkcí, ale na ty bohužel nezbyl čas nebo byli moc složité. Celkový vzhled aplikace měl být hezčí ale kvůli omezení headsetu Meta Quest 2 toto nebylo možné a musel jsem tak veškeré detaily zmenšit nebo funkce plně odebrat.

### <span id="page-54-0"></span>**SEZNAM POUŽITÉ LITERATURY**

podle použité citační normy

- [1] Sanetrník, P. (2021, November 2). *Virtuální Realita - Historie a součanost*. VR Education. https://vreducation.cz/virtualni-realita-historie-a-soucasnost/
- [2] Diving into VR entertainment: Your complete overview. Program Ace. (2024, April 18). https://program-ace.com/blog/the-reimagined-nature-of-vr-entertainment/
- [3] Immersion VR. (2022, September 28). VR for education the future of education. Immersion VR. https://immersionvr.co.uk/about-360vr/vr-for-education/
- [4] Vr, P. (2024, April 22). Understanding VR training: A comprehensive guide. PIXO VR. https://pixovr.com/what-is-virtual-reality-training/
- [5] ViveBusiness. (n.d.). The 14 Biggest Benefits of VR in Healthcare. The 14 biggest benefits of VR in Healthcare. https://business.vive.com/us/stories/benefits-of-vr-inhealthcare/
- [6] Talespin Team. (n.d.). *UNDERSTANDING HOW VIRTUAL REALITY WORKS*. Understanding how virtual reality works. https://www.talespin.com/reading/understanding-how-virtual-reality-works
- [7] Nspcc. (n.d.). *Virtual reality headsets*. NSPCC. https://www.nspcc.org.uk/keepingchildren-safe/online-safety/virtual-reality-headsets/
- [8] Robertson, D. (2022, December 5). *The best VR headset in 2024: All the latest platforms compared*. gamesradar. https://www.gamesradar.com/the-best-vr-headset/
- [9] Old Cynic. (2024, January 2). *The meta quest 2 - before you buy [complete guide] old cynic*. https://oldcynic.com/meta-oculus-quest-2-review-need-to-know
- [10] *Set up meta quest link*. Meta. (n.d.-b). https://www.meta.com/help/quest/articles/headsets-and-accessories/oculus-link/setup-link/
- [11] *Connect meta quest to your PC over wi-fi with air link*. Meta. (n.d.). https://www.meta.com/help/quest/articles/headsets-and-accessories/oculuslink/connect-with-air-link/
- [12] Erolin, J. (2022, August 25). *What is Unreal Engine?* BairesDev. https://www.bairesdev.com/blog/what-is-unreal-engine/
- [13] *Quixel Bridge plugin for Unreal engine*. Epic Developer Community. (n.d.). https://dev.epicgames.com/documentation/fr-fr/unreal-engine/quixel-bridge-pluginfor-unreal-engine?application\_version=5.1
- [14] *Benefits of building apps for Oculus quest in unreal engine: Program-ace*. Program. (2023, June 14). https://program-ace.com/blog/oculus-quest-in-unreal-engine/
- [15] SharmaNiketan Sharma is the CTO of Nimble AppGenie, N. (2024, March 7). *Develop a virtual world using the unreal engine*. nimbleappgenie. https://www.nimbleappgenie.com/blogs/the-unreal-engine/
- [16] DiLaura, J. (2023, September 22). A look at Unreal engine procedural generation of content. The Interactive & Immersive HQ. https://interactiveimmersive.io/blog/unreal-engine/a-look-at-procedural-contentgeneration-in-unreal-engine/
- [17] Epic games. (n.d.). Unreal Engine Powers Film & Television production. Unreal Engine. https://www.unrealengine.com/en-US/uses/film-television
- [18] VR performance features. Unreal Engine Documentation. (n.d.). [https://docs.unrealengine.com/4.26/en-](https://docs.unrealengine.com/4.26/en-US/SharingAndReleasing/XRDevelopment/VR/DevelopVR/VRPerformance/)[US/SharingAndReleasing/XRDevelopment/VR/DevelopVR/VRPerformance/](https://docs.unrealengine.com/4.26/en-US/SharingAndReleasing/XRDevelopment/VR/DevelopVR/VRPerformance/)
- [19] How to render VR at High framerate. (2023, November 18). What are the most effective ways to render VR at high frame rates? How to Render VR at High Frame Rates Effectively. https://www.linkedin.com/advice/0/what-most-effective-waysrender-vr-high-frame-rates-mtjrf
- [20] Foundation, B. (n.d.). About. blender.org. https://www.blender.org/about/
- [21] Meet android studio: Android developers. Android Developers. (n.d.). <https://developer.android.com/studio/intro>
- [22] Sign your app: Android studio: Android developers. Android Developers. (n.d.). https://developer.android.com/studio/publish/app-signing
- [23] Softonic. (n.d.). Oculus meta quest download. Oculus. https://oculus.en.softonic.com/
- [24] FFmpeg. (n.d.). About Ffmpeg. https://ffmpeg.org/about.html
- [25] Epic Games. (n.d.). Niagara Overview. Unreal Engine 4.26 Documentation. https://docs.unrealengine.com/4.26/en-US/RenderingAndGraphics/Niagara/Overview/
- [26] Virtual reality vs. augmented reality vs. mixed reality. Intel. (n.d.). https://www.intel.com/content/www/us/en/tech-tips-and-tricks/virtual-reality-vsaugmented-reality.html
- [27] Getting started. Getting started FreeCAD Documentation. (n.d.). https://wiki.freecad.org/Getting\_started
- [28] CAD, A.-. (n.d.). Autoconverter import / export / convert 3D mesh files. Automapki. https://www.automapki.com/products/autoconverter.html
- [29] Cunningham, C. (n.d.). Sideloading apps on Oculus Quest. Adafruit Learning System. https://learn.adafruit.com/sideloading-on-oculus-quest/install-and-usesidequest
- [30] Cunningham, C. (n.d.-a). Sideloading apps on Oculus Quest. Adafruit Learning System. https://learn.adafruit.com/sideloading-on-oculus-quest/what-is-sideloading

## <span id="page-57-0"></span>**SEZNAM POUŽITÝCH SYMBOLŮ A ZKRATEK**

- UE5 Unreal Engine 5
- VR Virtuální realita
- APK Android Application Package

## <span id="page-58-0"></span>**SEZNAM OBRÁZKŮ**

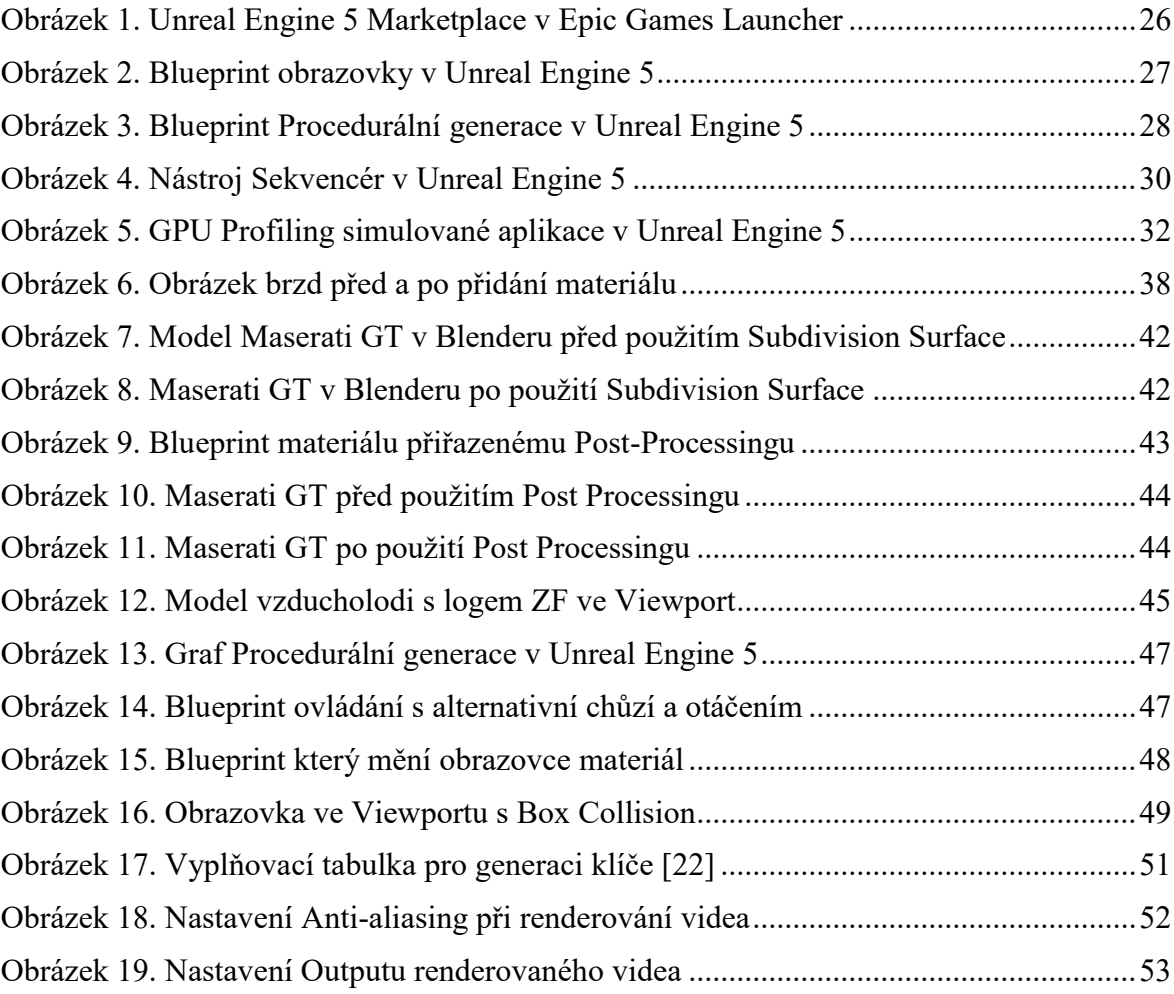

### <span id="page-59-0"></span>**SEZNAM TABULEK**

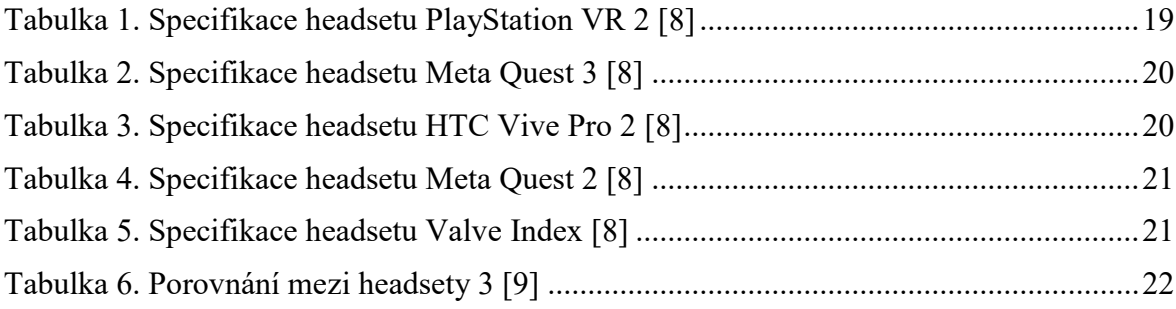

## <span id="page-60-0"></span>**SEZNAM PŘÍLOH**

Příloha P I: Obsah přiloženého USB flash disku

### PŘÍLOHA P I: OBSAH PŘILOŽENÉHO USB

Přiložené USB obsahuje následující soubory a adresáře:

- Soubor fulltext.pdf obsahuje elektronickou verzi práce ve formátu PDF/A
- Adresář Systemy.zip obsahuje modely ve formátech OBJ a STEP, které jsem dostal od firmy ZF.
- Adresář Systemy2.zip obsahuje upravené modely systému.
- Soubor Video.mp4 obsahuje ukázkové video vyrendrované v Unreal Engine 5.